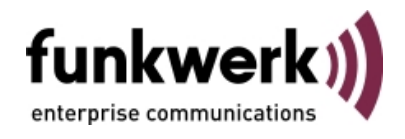

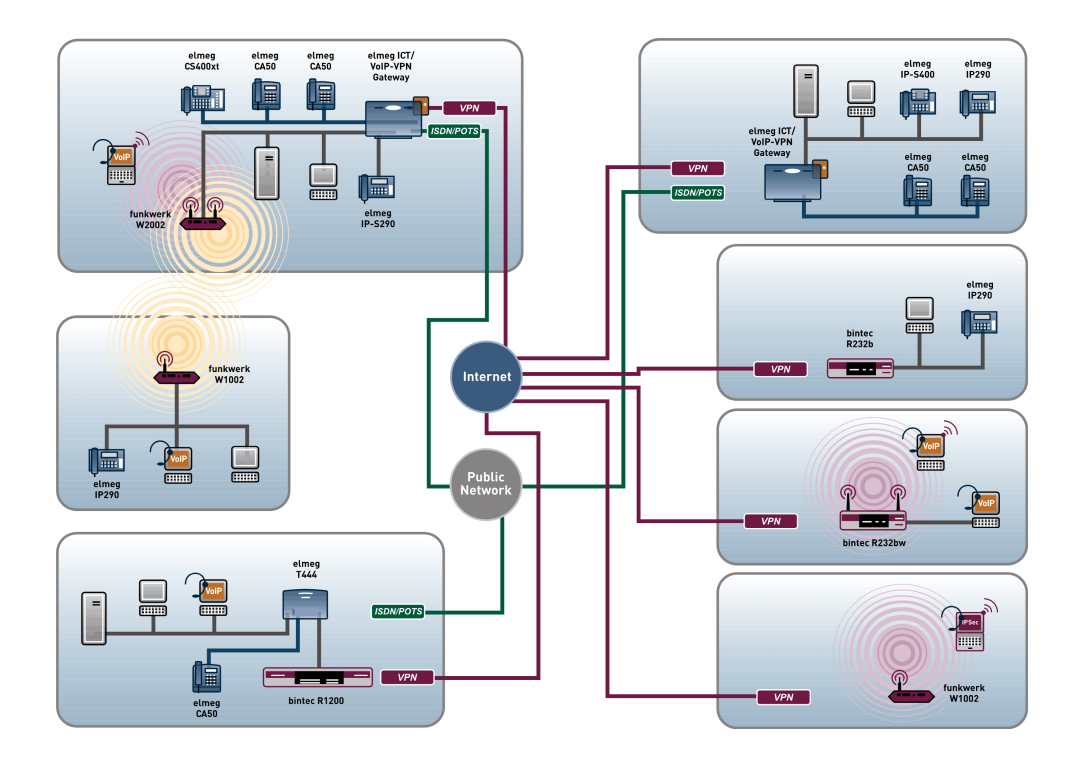

# Benutzerhandbuch Funkwerk Dime Manager

Copyright© Version 1.0, 2009 Funkwerk Enterprise Communications GmbH

### **Rechtlicher Hinweis**

#### **Ziel und Zweck**

Dieses Dokument beschreibt ein Programm zur Verwaltung von funkwerk-Geräten.

Für neueste Informationen und Hinweise zum aktuellen Software-Release unserer Geräte sollten Sie in jedem Fall unsere Release Notes lesen. Die aktuellsten Release Notes sind zu finden unter [www.funkwerk-ec.com](http://www.funkwerk-ec.com) .

#### **Haftung**

Der Inhalt dieses Handbuchs wurde mit größter Sorgfalt erarbeitet. Die Angaben in diesem Handbuch gelten jedoch nicht als Zusicherung von Eigenschaften Ihres Produkts. Funkwerk Enterprise Communications GmbH haftet nur im Umfang ihrer Verkaufs- und Lieferbedingungen und übernimmt keine Gewähr für technische Ungenauigkeiten und/oder Auslassungen.

Die Informationen in diesem Handbuch können ohne Ankündigung geändert werden. Zusätzliche Informationen sowie Release Notes für funkwerk-Gateways finden Sie unter [www.funkwerk-ec.com](http://www.funkwerk-ec.com) .

Funkwerk-Produkte bauen in Abhängigkeit von der Systemkonfiguration WAN-Verbindungen auf. Um ungewollte Gebühren zu vermeiden, sollten Sie das Produkt unbedingt überwachen. Funkwerk Enterprise Communications GmbH übernimmt keine Verantwortung für Datenverlust, ungewollte Verbindungskosten und Schäden, die durch den unbeaufsichtigten Betrieb des Produkts entstanden sind.

#### **Marken**

funkwerk das funkwerk-Logo, bintec und das bintec-Logo, artem und das artem-Logo, elmeg und das elmeg-Logo sind eingetragene Warenzeichen der Funkwerk Enterprise Communications GmbH.

Erwähnte Firmen- und Produktnamen sind in der Regel Warenzeichen der entsprechenden Firmen bzw. Hersteller.

#### **Copyright**

Alle Rechte sind vorbehalten. Kein Teil dieses Handbuchs darf ohne schriftliche Genehmigung der Firma Funkwerk Enterprise Communications GmbH in irgendeiner Form reproduziert oder weiterverwertet werden. Auch eine Bearbeitung, insbesondere eine Übersetzung der Dokumentation, ist ohne Genehmigung der Firma Funkwerk Enterprise Communications GmbH nicht gestattet.

#### **Richtlinien und Normen**

Informationen zu Richtlinien und Normen finden Sie in den Konformitätserklärungen unter [www.funkwerk-ec.com](http://www.funkwerk-ec.com) .

#### **Wie Sie Funkwerk Enterprise Communications GmbH erreichen**

Funkwerk Enterprise Communications GmbH, Südwestpark 94, D-90449 Nürnberg, Deutschland, Telefon: +49 180 300 9191 0, Fax: +49 180 300 9193 0 Funkwerk Enterprise Communications France S.A.S., 6/8 Avenue de la Grande Lande, F-33174 Gradignan, Frankreich, Telefon: +33 5 57 35 63 00, Fax: +33 5 56 89 14 05 Internet: [www.funkwerk-ec.com](http://www.funkwerk-ec.com)

# **Inhaltsverzeichnis**

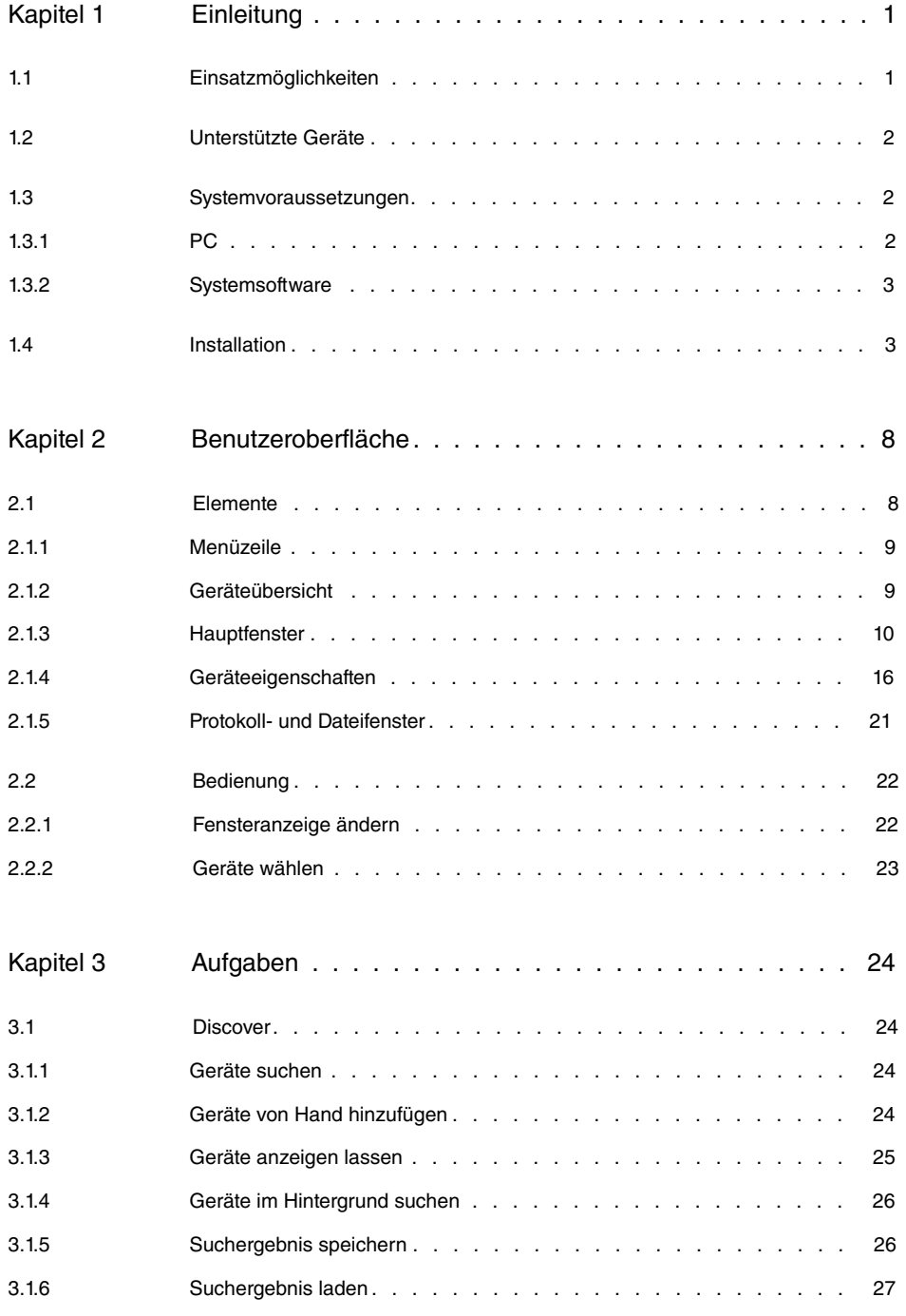

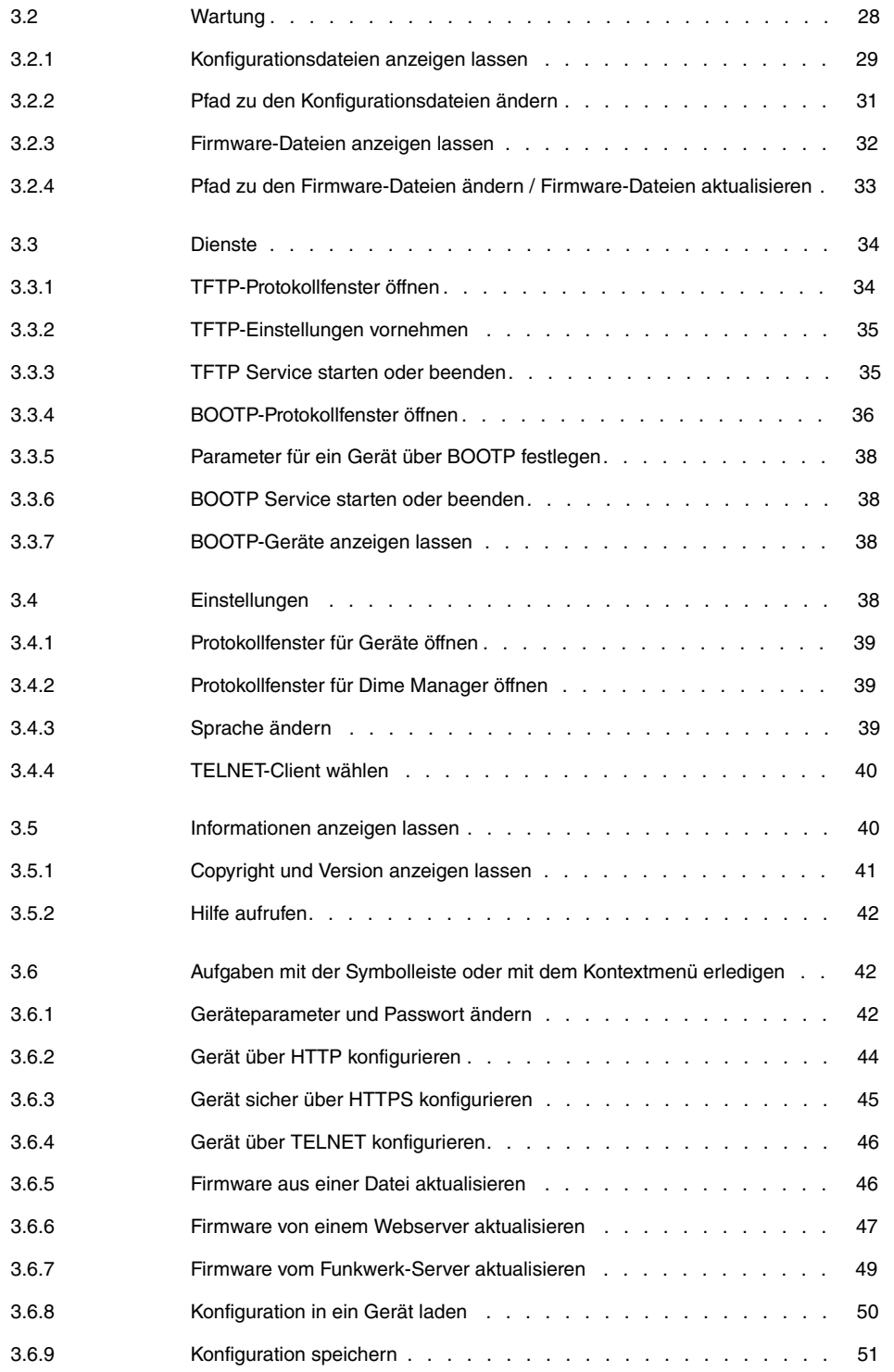

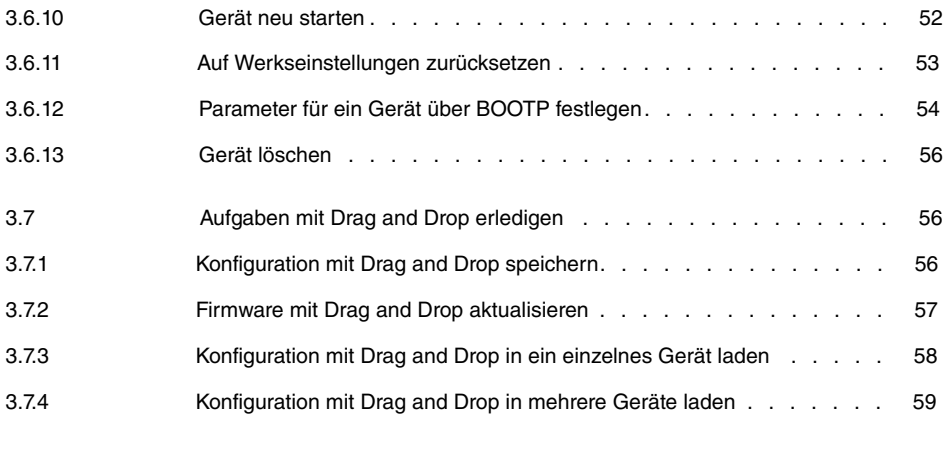

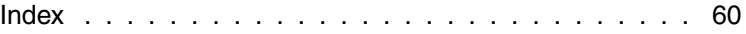

# <span id="page-6-0"></span>**Kapitel 1 Einleitung**

Das Management Tool **Dime Manager** findet Ihre Funkwerk-Geräte im Netz schnell und unkompliziert. Die .Net-basierte Anwendung, die für bis zu 50 Geräte konzipiert ist, zeichnet sich durch einfache Bedienung und übersichtliche Darstellung der Geräte, ihrer Parameter und Dateien aus.

Mittels SNMP-Multicast werden alle Geräte im lokalen Netz gefunden unabhängig von ihrer aktuellen IP-Adresse. Eine neue IP-Adresse und das gewünschte Passwort können neben anderen Parametern zugewiesen werden. Über HTTP oder TELNET kann anschließend eine Konfiguration angestoßen werden. Bei Verwendung von HTTP erledigt der Dime Manager das Einloggen auf den Geräten für Sie.

<span id="page-6-1"></span>Systemsoftware-Dateien und Konfigurationsdateien können auf Wunsch einzeln oder für gleichartige Geräte in logischen Gruppen verwaltet werden.

# **1.1 Einsatzmöglichkeiten**

Sie können mit dem **Dime Manager** Ihre Funkwerk-Geräte in einem privaten Netzwerk suchen. Die Geräte werden mit Hilfe von SNMP-Multicast gefunden. Wenn Multicast über Netzwerkgrenzen hinweg erlaubt ist, werden auch die Geräte in angrenzenden Netzen gefunden. Die erkannten Geräte werden in einer Liste angezeigt. Zu jedem Gerät ist ein umfangreicher Parametersatz einsehbar.

Die Software erkennt Funkwerk-Geräte unabhängig davon, ob ein Gerät

- soeben zum ersten Mal engeschaltet wurde
- bereits konfiguriert ist oder
- eine fehlerhafte Konfiguration aufweist.

Sobald Geräte angezeigt werden, können Sie sie einzeln oder in Gruppen manipulieren. Sie können im einzelnen

- eine schnelle Basiskonfiguration durchführen
- direkt aus dem **Dime Manager** das **Funkwerk Configuration Interface** aufrufen und Ihr Gerät konfigurieren wie gewohnt
- Konfigurationen sichern und laden
- ein Update der Systemsoftware durchführen
- Geräte direkt aus dem **Dime Manager** booten oder auf die Werkseinstellungen zurücksetzen.

Umfangreiche Log-Dateien erleichtern Ihnen die Arbeit. Bei folgenden Aktionen werden Protokolle erzeugt:

- Beim Einsatz des **Dime Managers** selbst
- Bei der Manipulation des aktuell angezeigten Geräts
- Bei der Verwendung von TFTP und BOOTP.

Häufig benötigte Aufgaben, wie z. B. das Aktualisieren der Systemsoftware kann per Dragand-Drop erledigt werden. Das ist vor allem bei mehreren Geräten praktisch, da sie beispielsweise mit einer einzigen Mausbewegung aktualisiert werden können.

# <span id="page-7-0"></span>**1.2 Unterstützte Geräte**

Aktuell unterstützt das Programm **Dime Manager** folgende Geräte:

- **R1200**, **R1200w**, **R1200wu**
- **R3000**, **R3000w**, **R3400**, **R3800**
- **R4100**, **R4300**
- **TR200aw**, **TR200bw**
- **R230a**, **R230aw**, **R232b**, **R232aw**, **R232bw**
- **W1002**, **W1002n**, **W2002**
- **WI1040**, **WI2040**, **WI3040**
- <span id="page-7-1"></span>• **WI1065**, **WI2065**, **WI3065**.

# <span id="page-7-2"></span>**1.3 Systemvoraussetzungen**

### **1.3.1 PC**

Für die Installation müssen auf Ihrem PC folgende Systemvoraussetzungen erfüllt sein:

- Betriebssystem Microsoft Windows Vista (32-Bit-Version oder 64-Bit-Version) oder
- Microsoft Windows XP ab Service Pack 2 (32-Bit-Version) mit funktionsfähigem Internetzugang.
- Internet Explorer ab Version 7 oder
- Mozilla Firefox ab Version 3.0
- Installierte Netzwerkkarte (Ethernet)
- Installiertes TCP/IP-Protokoll
- Hohe Farbauflösung (mehr als 256 Farben) für die korrekte Darstellung der Grafiken

empfohlen.

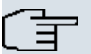

### **Hinweis**

Zusätzlich benötigen Sie Microsoft .Net Framework.

Wenn Sie Microsoft Windows Vista verwenden, so ist .NET Framework im Programmpaket enthalten.

Wenn Sie Microsoft Windows XP verwenden, wird vor der Installation des Programms **Dime Manager** geprüft, ob .NET Framework auf Ihrem PC vorhanden ist. Wenn eine passende .NET- Framework-Version verfügbar ist, wird mit der Installation des Programms **Dime Manager** sofort begonnen. Wenn keine passende .NET- Framework-Version verfügbar ist, wird zuerst die neueste Version aus dem Internet geladen.

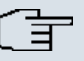

#### **Hinweis**

Wenn Sie Microsoft Windows Vista verwenden, so ist TELNET standardmäßig nicht aktiv. Sollten Sie einen TELNET-Client verwenden wollen, müssen Sie ihn zuerst aktivieren.

### <span id="page-8-0"></span>**1.3.2 Systemsoftware**

<span id="page-8-1"></span>Der **Dime Manager** findet alle Funkwerk-Geräte, die mit Systemsoftware 7.8.7 oder einer neueren Systemsoftware ausgerüstet sind.

# **1.4 Installation**

Um das Programm **Dime Manager** zu installieren, gehen Sie folgendermaßen vor:

(1) Geben Sie [www.funkwerk-ec.com](http://www.funkwerk-ec.com) in Ihren Browser ein.

Die Funkwerk-Internet-Seite öffnet sich. Im Download-Bereich Ihres Geräts finden Sie die benötigte Setup-Datei. Die Datei liegt in zwei Sprachversionen vor, auf Deutsch und auf Englisch.

- (2) Wählen Sie die Datei in der gewünschten Sprachversion und speichern Sie sie auf Ihrem Rechner.
- (3) Doppelklicken Sie auf die Datei setup.exe. Das Fenster **Funkwerk Dime Manager V1.1.1** öffnet sich.
- (4) Wenn sich keine passende Version des .NET Framework auf Ihrem PC befindet, wird das Programmpaket aus dem Internet geladen. Sie müssen dazu die Lizenzbedingungen für .NET Framework akzeptieren.

.NET Framework wird auf Ihren PC geladen.

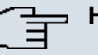

### **Hinweis**

Das Laden von Microsoft .NET Framework aus dem Internet kann wegen der Größe des Programmpakets je nach verfügbarer Bandbreite längere Zeit in Anspruch nehmen.

(5) Das Fenster **Funkwerk Dime Manager V1.1.1** öffnet sich erneut. Folgen Sie den Anweisungen auf dem Bildschirm.

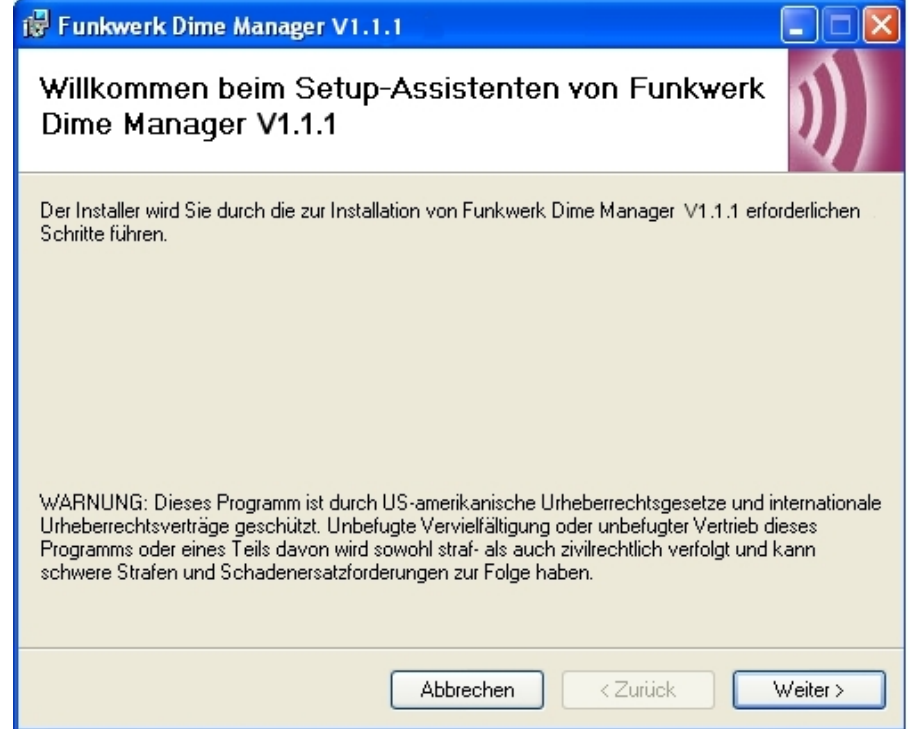

(6) Wir empfehlen Ihnen das Programm allen Benutzern des PCs zur Verfügung zu stellen. Belassen Sie dazu im Bereich Installieren Sie Funkwerk Dime Manager V1.1.1 nur für den aktuellen Benutzer oder für alle Benutzer dieses Computers. die Voreinstellung *Alle Benutzer*.

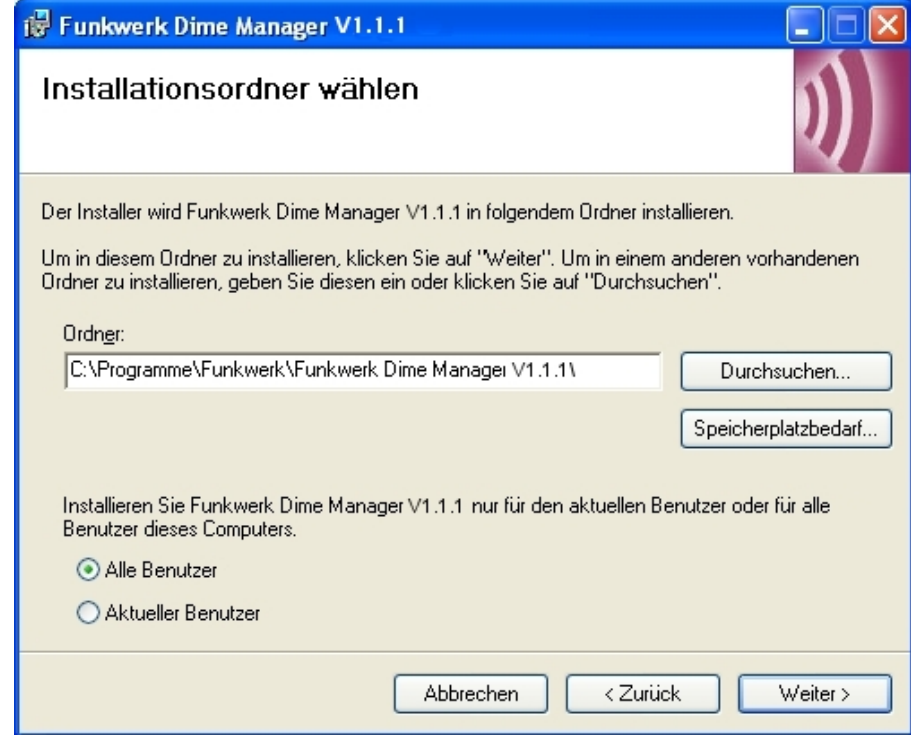

- (7) Klicken Sie auf **Weiter**.
- (8) Folgen Sie den Anweisungen auf dem Bildschirm.
- (9) Beenden Sie die Installation mit **Schließen**.

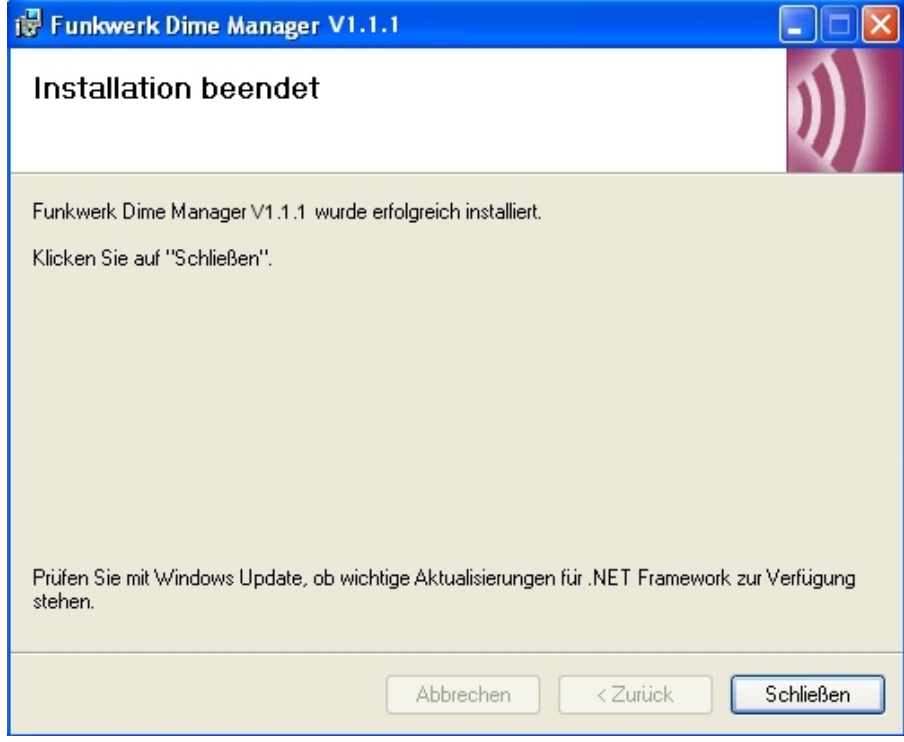

Das Fenster **Funkwerk Dime Manager V1.1.1** wird geschlossen.

(10) Falls sich das Fenster **Windows-Sicherheitswarnung** öffnet, so hat die Windows-Firewall aus Sicherheitsgründen einige Funktionen des Programm **Dime Manager** blo**ckiert. Die Frage** Soll dieses Programm weiterhin geblockt werden? **er**scheint. Klicken Sie auf die Schaltfläche **Nicht mehr blocken**, um die Blockierung aufzuheben.

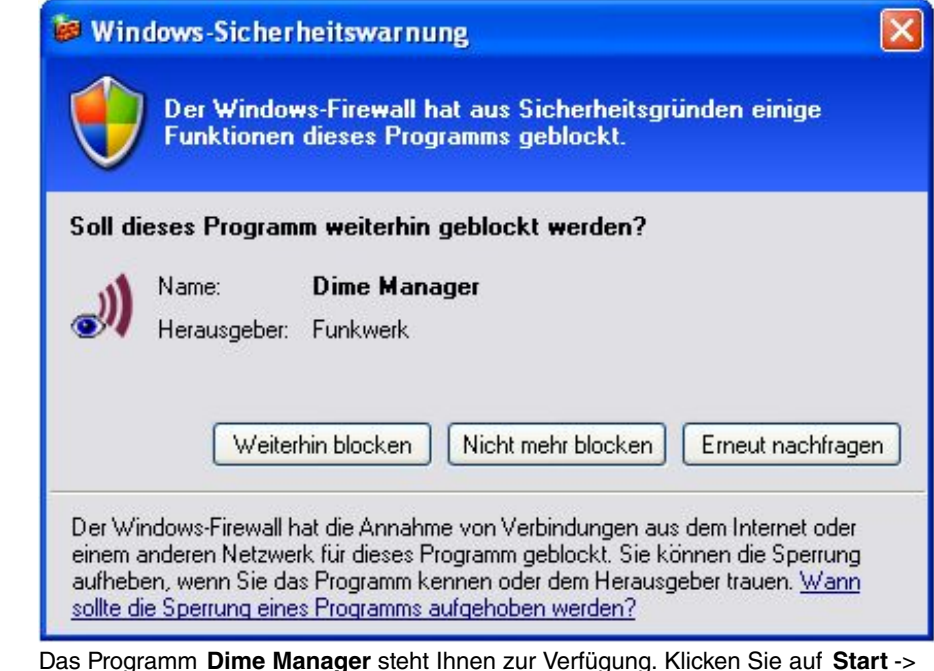

Das Programm **Dime Manager** steht Ihnen zur Verfügung. Klicken Sie auf **Start** -> **Programme** -> **Funkwerk** -> **Dime Manager** -> **Dime Manager**, um es erstmals zu starten.

Das Programm öffnet sich in derjenigen Sprache, in welcher Sie das Setup für die Installation gewählt haben.

# <span id="page-13-0"></span>**Kapitel 2 Benutzeroberfläche**

Das Programm **Dime Manager** verfügt über eine grafische Benutzeroberfläche zur Bedienung mit der Maus.

Wenn Sie das Programm erstmals starten, sehen Sie die Standardansicht.

Das Programm sucht automatisch nach Funkwerk-Geräten und zeigt sie an.

| Dime Manager<br><b>Discover</b><br><b>Wartung</b><br>Gerät<br>Discover<br>Gerate<br>hinzufügen<br>anzeigen<br>Geräte                                     | Dienste<br><b>N</b><br>Start<br>Ы<br>Stop<br>Intervall (min): 1 | Einstellungen | Info<br>$\equiv$<br>Laden<br>Ergebnisse<br>speichern<br><b>Dateien</b> |                   |        |                |                                           | I - 161                                |
|----------------------------------------------------------------------------------------------------|-----------------------------------------------------------------|---------------|------------------------------------------------------------------------|-------------------|--------|----------------|-------------------------------------------|----------------------------------------|
| $\mathfrak{p}$<br>Geräteübersicht                                                                                                    | Geräte                                                          | <b>BOOTP</b>  |                                                                        |                   |        |                | Geräteeigenschaften<br>$\bullet$ $\times$ | $\sqrt{M}$                             |
|                                                                                                    |                                                                 |               |                                                                        |                   |        |                | 3121<br>$\sqrt{2}$                        |                                        |
| Alle Geräte                                                                                                    |                                                                 |               | 1000 2 2 4 1 A V 2 4 3 X                                               |                   |        |                | □ IP-Konfiguration                        |                                        |
| Access Points                                                                                                    | Produkt                                                         | Gerätename    | IP-Adresse                                                             | MAC-Adresse       | Aktion | Systemsoftware | Adressmodus                               | Statische IP-Adresse                   |
| <b>E OWNY</b>                                                                                                    | 伞<br>W1002                                                      | w1002         | 192 168 0 120                                                          | 00-01-CD-0E-14-   |        | V.7.8 Rev. 7   | Gateway                                   | 0.0.0.0                                |
| W1002                                                                                                    |                                                                 |               |                                                                        |                   |        |                | IP-Adresse                                | 192,168,0,120                          |
| <b>Router</b>                                                                                                    | $\bullet$<br>R1200                                              | r1200         | 192.168.0.254                                                          | 00-A0-F9-0B-0C-EE |        | V.7.8 Rev.7    | Netzmaske                                 | 255,255,248.0                          |
| <b>E</b> NNY                                                                                                    | ⊕<br>R232bw                                                     | r232bw        | 192.168.0.255                                                          | 00-A0-F9-0E-4C-2B |        | V.7.8 Rev.7    | <b>E</b> Sonstiges                        |                                        |
| R1200                                                                                                    | $\bullet$<br>R4100                                              | r4100         | 192.168.0.124                                                          | 00-A0-F9-18-39-20 |        | V.7.8 Rev.7    | El Datei boss.bin                         | V.7.8 Rev. 7                           |
| <b>R3400</b><br>R4100                                                                                                    | R3400<br>⊝                                                      | 13400         | 192.168.0.240                                                          | 00-A0-F9-07-A4-FE |        | V.7.8 Rev.7    | El Datei sshd_host_dsa 0.0                |                                        |
| <b>E</b> REY                                                                                                    |                                                                 |               |                                                                        |                   |        |                | El Datei sshd_host_dsa 0.0                |                                        |
| R232bw                                                                                                    |                                                                 |               |                                                                        |                   |        |                | El Datei sshd_host_rsa 0.0                |                                        |
| Unbekannt                                                                                                    |                                                                 |               |                                                                        |                   |        |                | El Datei sshd_host_rsa 0.0                |                                        |
|                                                                                                    |                                                                 |               |                                                                        |                   |        |                | El Datei text_ger.ez                      | V.7.8 Rev. 2                           |
|                                                                                                    |                                                                 |               |                                                                        |                   |        |                | El Datei webpages.ez V.7.8 Rev. 7         |                                        |
|                                                                                                    |                                                                 |               |                                                                        |                   |        |                | Gerätename                                | w1002                                  |
|                                                                                                    |                                                                 |               |                                                                        |                   |        |                | MAC-Adresse                               | 00-01-CD-0E-14-DE                      |
|                                                                                                    |                                                                 |               |                                                                        |                   |        |                | Produkt                                   | W1002                                  |
|                                                                                                    |                                                                 |               |                                                                        |                   |        |                | Seriennummer                              | W1P800011000975                        |
|                                                                                                    |                                                                 |               |                                                                        |                   |        |                | Systemsoftware                            | V.7.8 Rev. 7                           |
|                                                                                                    |                                                                 |               |                                                                        |                   |        |                | □ Zustände                                |                                        |
|                                                                                                    |                                                                 |               |                                                                        |                   |        |                | Discovered                                | 13:49:36                               |
|                                                                                                    |                                                                 |               |                                                                        |                   |        |                |                                           | IP-Konfiguration mör HTTPS & MULTICAST |
|                                                                                                    |                                                                 |               |                                                                        |                   |        |                | Login                                     | Erfolgreich.                           |
|                                                                                                    |                                                                 |               |                                                                        |                   |        |                | Mehrdeutige IP-Adre Nein                  |                                        |
|                                                                                                    |                                                                 |               |                                                                        |                   |        |                | Passwort                                  | Unsicheres Passwort.                   |
|                                                                                                    |                                                                 |               |                                                                        |                   |        |                | Ping                                      | Erfolgreich.                           |
|                                                                                                    |                                                                 |               |                                                                        |                   |        |                | Uptime                                    | 5d 04:30:11.580                        |
|                                                                                                    |                                                                 |               |                                                                        |                   |        |                | Zustand                                   | <b>DK</b>                              |
|                                                                                                    |                                                                 |               |                                                                        |                   |        |                | <b>Adressmodus</b>                        |                                        |
| Geräte Log                                                                                                    |                                                                 |               |                                                                        |                   |        |                |                                           | # x                                    |
| 1 12.05.2009 13:49:40 : Login erfolgreich.<br>1 12.05.2009 13:49:39 : Login<br>1 12.05.2009 13:49:39 : Ping Ok.<br>1 12.05.2009 13:49:38 : Easp Anfrage. |                                                                 |               |                                                                        |                   |        |                |                                           |                                        |

<span id="page-13-1"></span>Abb. 2: Dime Manager

# **2.1 Elemente**

Das Programm **Dime Manager** ist in der Standardansicht in fünf Bereiche gegliedert.

- Die Menüzeile
- Die Geräteübersicht
- Das Hauptfenster mit dem Reiter **Geräte**, der Symbolleiste und dem Anzeigebereich
- Die Geräteeigenschaften
- Die Protokoll- und die Dateifenster.

Die Menüzeile und das Hauptfenster sind verankert und fest positioniert. Die Fenster **Geräteübersicht**, **Geräteeigenschaften** und die Protokoll- bzw. die Dateifenster können Sie aus ihrer Verankerung lösen und an beliebiger Stelle auf dem Bildschirm positionieren. Sie können ein frei positioniertes Fenster auch wieder verankern.

<span id="page-14-0"></span>Beim Beenden des Programms wird die zuletzt verwendete Fensteranordnung gespeichert und beim nächsten Programmstart geladen und angezeigt.

### **2.1.1 Menüzeile**

In der Menüzeile sehen Sie die Menüs des **Dime Managers**. Wenn Sie auf einen Menüpunkt klicken, werden die zugehörigen Untermenüs anhand von Symbolen angezeigt. Mit einem zweiten Klick auf denselben Menüpunkt können Sie die Symbole ausblenden.

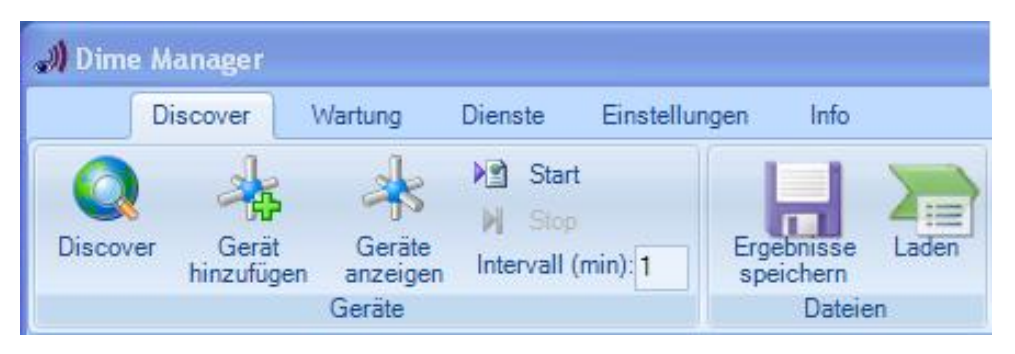

Abb. 3: Menüzeile

### <span id="page-14-1"></span>**2.1.2 Geräteübersicht**

Im Fenster **Geräteübersicht** sehen Sie alle erkannten Geräte in einer übersichtlichen Baumstruktur. Gleichartige Geräte sind in einem gemeinsamen Ordner zusammengefasst.

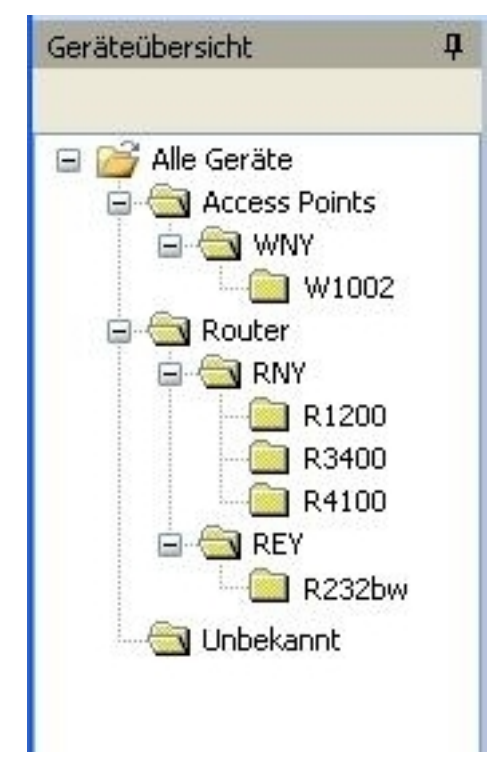

Abb. 4: Geräteübersicht

Sie können einen beliebigen Ordner wählen. Die Geräte dieses Ordners werden im Hauptfenster angezeigt, d.h. Sie können durch die Auswahl im Fenster **Geräteübersicht** die Anzeige im Hauptfenster auf der Karteikarte **Geräte** filtern.

# <span id="page-15-0"></span>**2.1.3 Hauptfenster**

Das Hauptfenster setzt sich aus einzelnen Karteikarten zusammen. Jede Karteikarte besteht aus einen Reiter mit dem Titel der Karteikarte, aus einer Symbolleiste und aus dem Anzeigebereich.

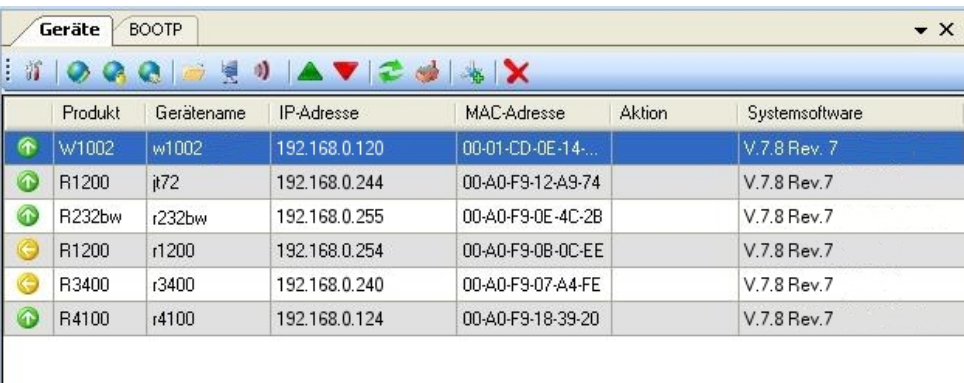

<span id="page-16-0"></span>Abb. 5: Hauptfenster

#### **2.1.3.1 Symbolleiste / Kontextmenü**

Die Symbolleiste jeder Karteikarte enthält Symbole für häufig benötigte Aufgaben. Tooltips helfen Ihnen bei der Zuordnung von Aufgabe und Symbol. Dieselben Aufgaben können Sie alternativ über das Kontextmenü erledigen.

#### **Symbolleiste / Kontextmenü auf der Karteikarte Geräte**

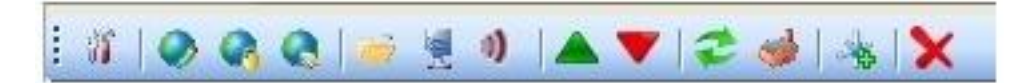

Abb. 6: Symbolleiste

Auf der Karteikarte **Geräte** werden in der Standardansicht folgende Aufgaben in der Symbolleiste bzw. im Kontextmenü angeboten:

- IP-Einstellungen
- HTTP-Konfiguration (FCI)
- HTTPS-Konfiguration (FCI) sicher
- TELNET-Konfiguration (Setup)
- Firmware-Update aus Datei
- Firmware-Update vom Web-Server
- Firmware-Update vom Funkwerk-Server
- Konfiguration laden
- Konfiguration speichern
- Geräteneustart
- Werkseinstellungen
- BOOTP konfigurieren
- Löschen

| 谊 | IP-Einstellungen                                                                             |    |                     |
|---|----------------------------------------------------------------------------------------------|----|---------------------|
|   | HTTP-Konfiguration (FCI)<br>HTTPS-Konfiguration (FCI) sicher<br>TELNET-Konfiguration (Setup) |    |                     |
|   | Firmware-Update<br>▶                                                                         |    | aus Datei           |
|   | Konfiguration laden                                                                          | 룊  | vom Web-Server      |
|   | Konfiguration speichern                                                                      | a) | vom Funkwerk-Server |
|   | Geräteneustart                                                                               |    |                     |
|   | Werkseinstellungen                                                                           |    |                     |
|   | BOOTP Konfigurieren                                                                          |    |                     |
|   | Löschen                                                                                      |    |                     |

Abb. 7: Kontextmenü

Informationen, wie Sie Aufgaben mit der Symbolleiste oder mit dem Kontextmenü erledigen können, finden Sie unter [Aufgaben mit der Symbolleiste oder mit dem Kontextmenü erledi](#page-47-1)[gen](#page-47-1) auf Seite 42.

### <span id="page-17-0"></span>**2.1.3.2 Anzeigebereich**

Der Anzeigebereich ist in Zeilen und Spalten organisiert.

In jeder Spalte können Sie die angezeigten Werte in aufsteigender oder in absteigender Reihenfolge sortieren. Klicken Sie auf den Spaltentitel, um die Sortierung zu ändern.

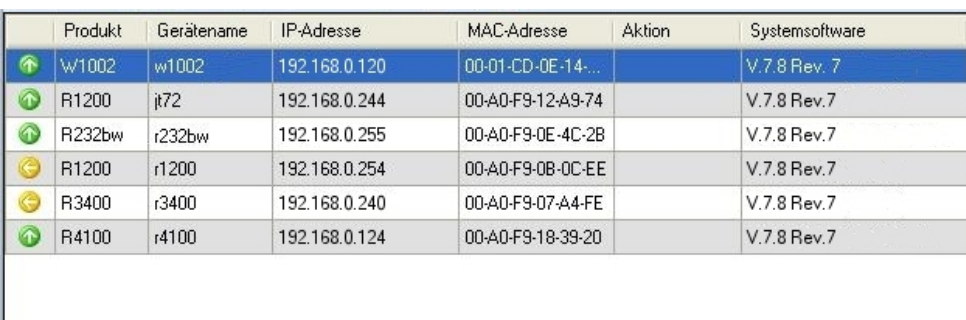

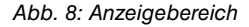

#### **Karteikarte Geräte**

In der Standardansicht sehen Sie im Anzeigebereich auf der Karteikarte **Geräte** diejenigen Geräte, welche der **Dime Manager** erkannt hat. Durch die Wahl eines bestimmten Ordners im Fenster **Geräteübersicht** können Sie die angezeigten Geräte filtern. d.h. nur einen Teil der erkannten Geräte anzeigen lassen.

Für jedes Gerät wird eine Zeile angezeigt, welche einen Parametersatz mit ausgewählten Parametern für dieses Geräts enthält. Wenn Sie mit der Maus auf eine Zeile zeigen, können Sie zu diesem Gerät in einem Tooltip die Meldungen des Geräts sehen. Alternativ können Sie sich diese Meldungen auch im Protokollfenster **Geräte Log** anzeigen lassen.

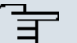

#### **Hinweis**

Sollten im Hauptfenster nicht alle Geräte angezeigt werden, so haben Sie womöglich eine unbeabsichtigte Auswahl im Fenster **Geräteübersicht** getroffen.

Auf der Karteikarte **Geräte** enthält jede Zeile folgende Informationen:

- Status
- Produkt
- Gerätename
- IP-Adresse
- MAC-Adresse
- Aktion (d.h. die letzte Aktion, die auf dem Gerät durchgeführt wurde)
- Systemsoftware

In der entsprechenden Spalte können Sie anhand der angezeigten Aktion kontrollieren, ob

aktuell ein Vorgang im Hintergrund abläuft und wenn ja, in welchem Stadium er sich befindet. An der Farbe der angezeigten Aktion können Sie feststellen, wie weit die Aktion fortgeschritten ist. Solange die Aktion durchgeführt wird, erscheint der Begriff je nach Hintergrundfarbe in schwarzer oder in weißer Schrift. Wenn die Aktion erfolgreich abgeschlossen ist, erscheint der Begriff in grüner Schrift. Sollte die Aktion misslingen, erscheint der Begriff in roter Schrift.

Die Hintergrundfarbe dient zusätzlich als Fortschrittsbalken für den Vorgang.

Sie können alle Aktionen auch im Fenster **Dime Manager Log** kontrollieren.

Folgende Aktionen können angezeigt werden:

- IP Setzen via HTTPS
- IP Setzen via Multicast
- Gerät neu starten
- Setze Werkseinstellungen
- Update Konfiguration
- Lade Konfiguration
- Update Firmware aus Datei
- Internetupdate Firmware (Url)
- Internetupdate Firmware (Vendor).

### **Karteikarte BOOTP**

Wenn Sie Geräten über BOOTP Parameter zugewiesen haben, werden diese Geräte auf der Karteikarte **BOOTP** angezeigt.

Auf der Karteikarte **BOOTP** enthält jede Zeile folgende Informationen:

- Status
- Gerätename
- IP-Adresse
- MAC-Adresse
- Ignoriere (d.h. ignoriere BOOTP-Anfragen von diesem Gerät)
- BOOTP-Konfigurationsdatei (d.h. Soll BOOTP-Konfigurationsdatei an das Gerät übertragen werden? Es können die Werte Ja oder Nein angezeigt werden.)

#### **Status des Geräts**

Der Status der Geräte wird durch ein Symbol in der linken Spalte der Karteikarte angezeigt.

Die Farben der Symbole haben folgende Bedeutung:

### **Mögliche Symbolfarben für Status**

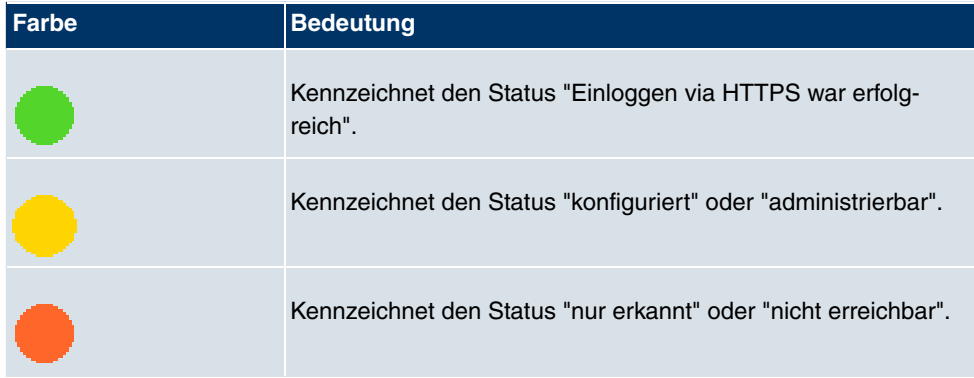

Folgende Symbole können angezeigt werden:

### **Mögliche Symbole für Status**

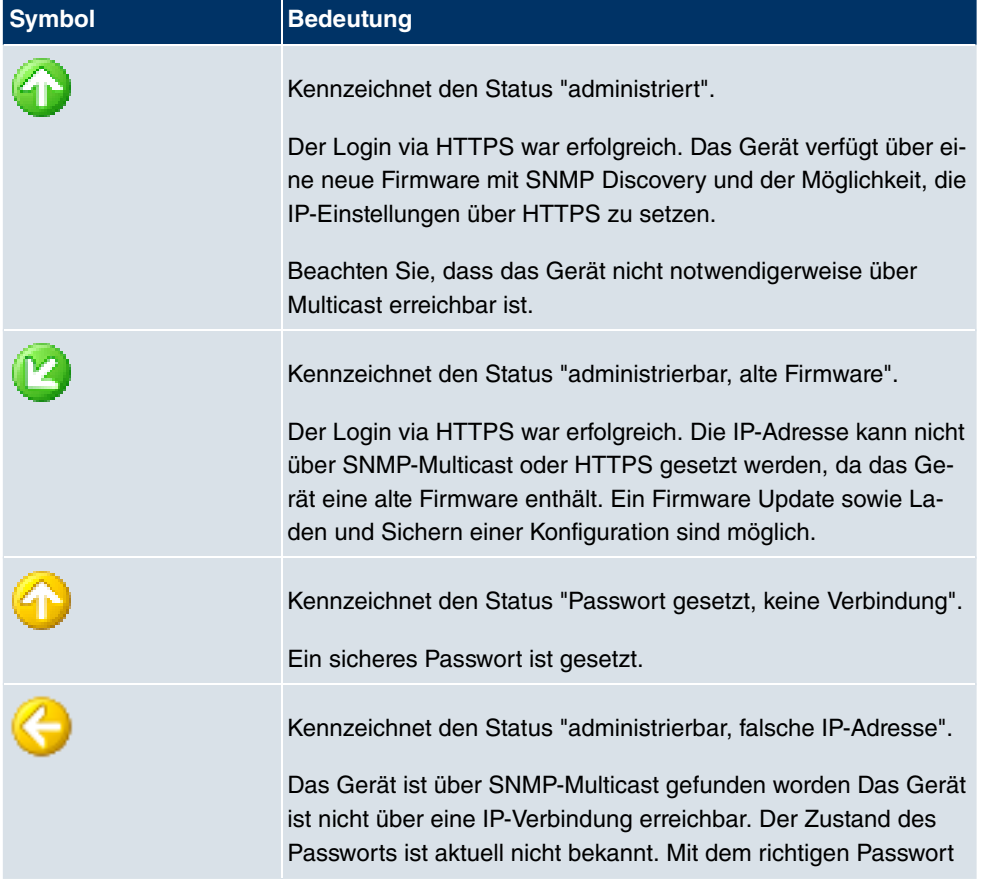

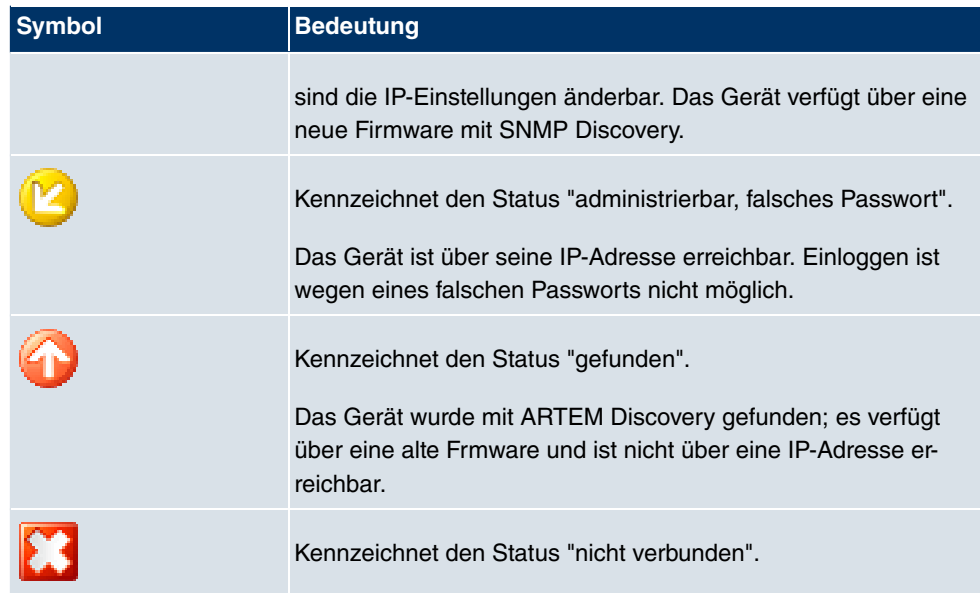

# <span id="page-21-0"></span>**2.1.4 Geräteeigenschaften**

Im Fenster **Geräteeigenschaften** werden zu demjenigen Gerät, das aktuell auf der Karteikarte **Geräte** ausgewählt ist, detaillierte Informationen angezeigt.

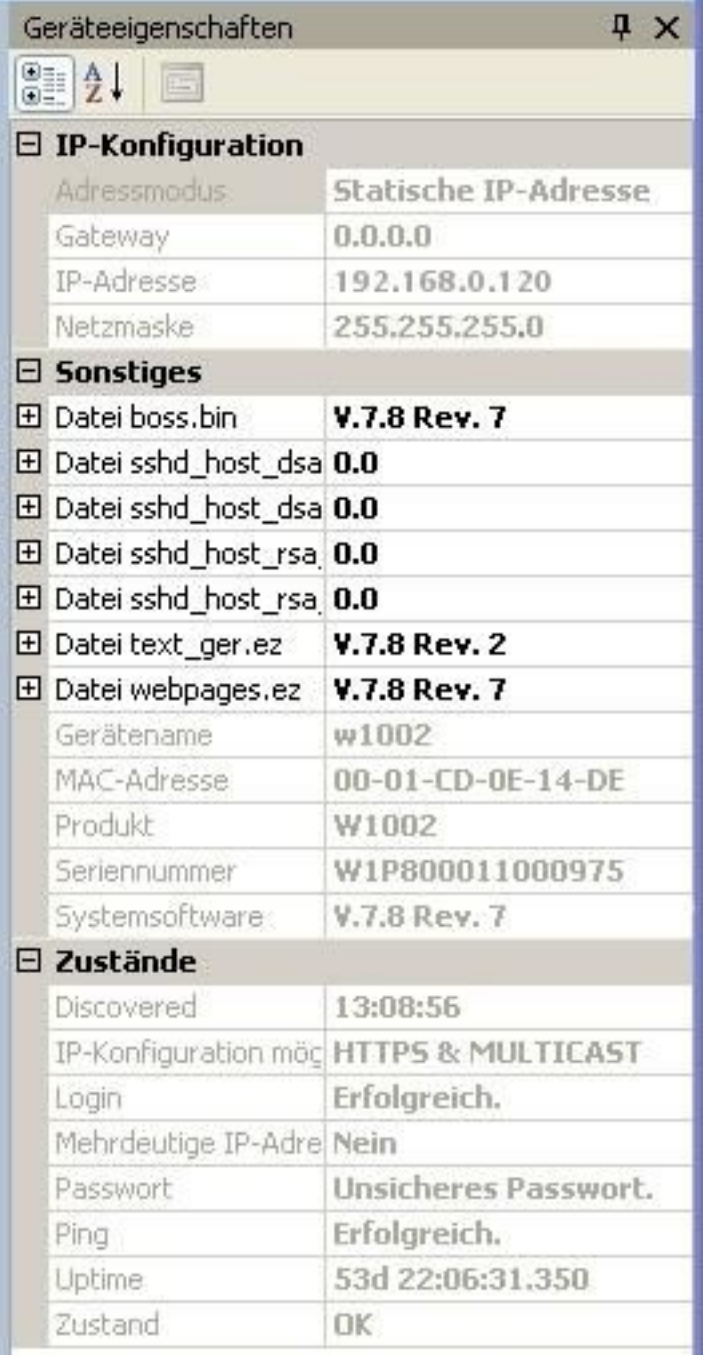

### Abb. 9: Geräteeigenschaften

Für jedes Gerät sind in der Standardansicht die Parameter in drei Kategorien aufgeteilt:

- **IP-Konfiguration**
- **Sonstiges**
- **Zustände**

Alternativ können Sie die angezeigten Parameter alphabetisch sortieren lassen, indem Sie auf das Symbol  $\frac{1}{2}$  klicken. Mit dem Symbol  $\frac{1}{2}$  können Sie zur Anzeige der Kategorien zurückkehren.

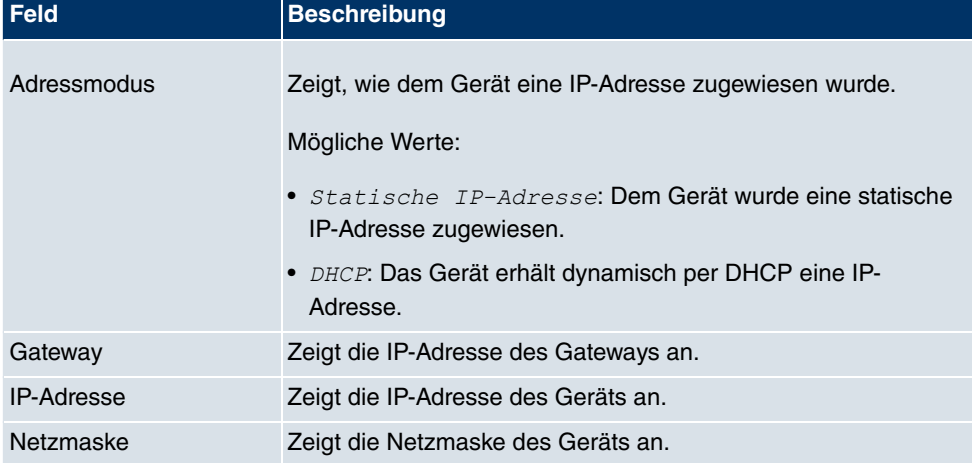

### **Mögliche Parameter im Bereich IP-Konfiguration**

### **Mögliche Parameter im Bereich Sonstiges**

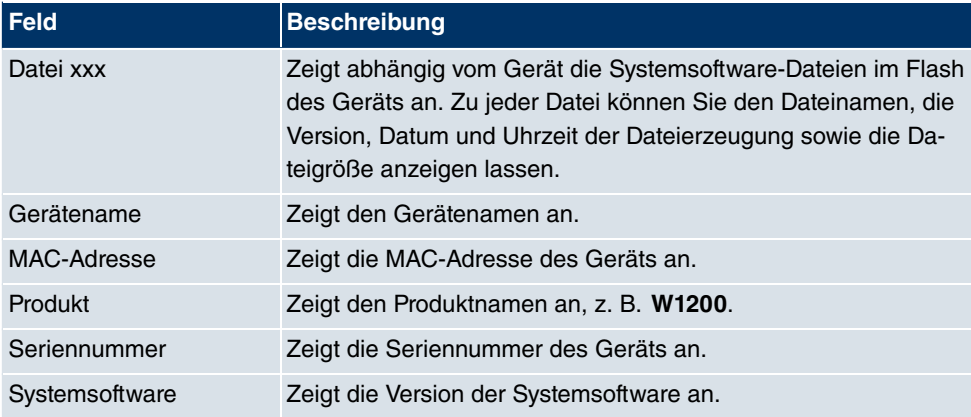

### **Mögliche Parameter im Bereich Zustände**

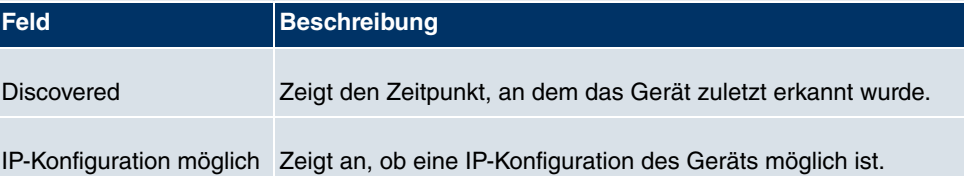

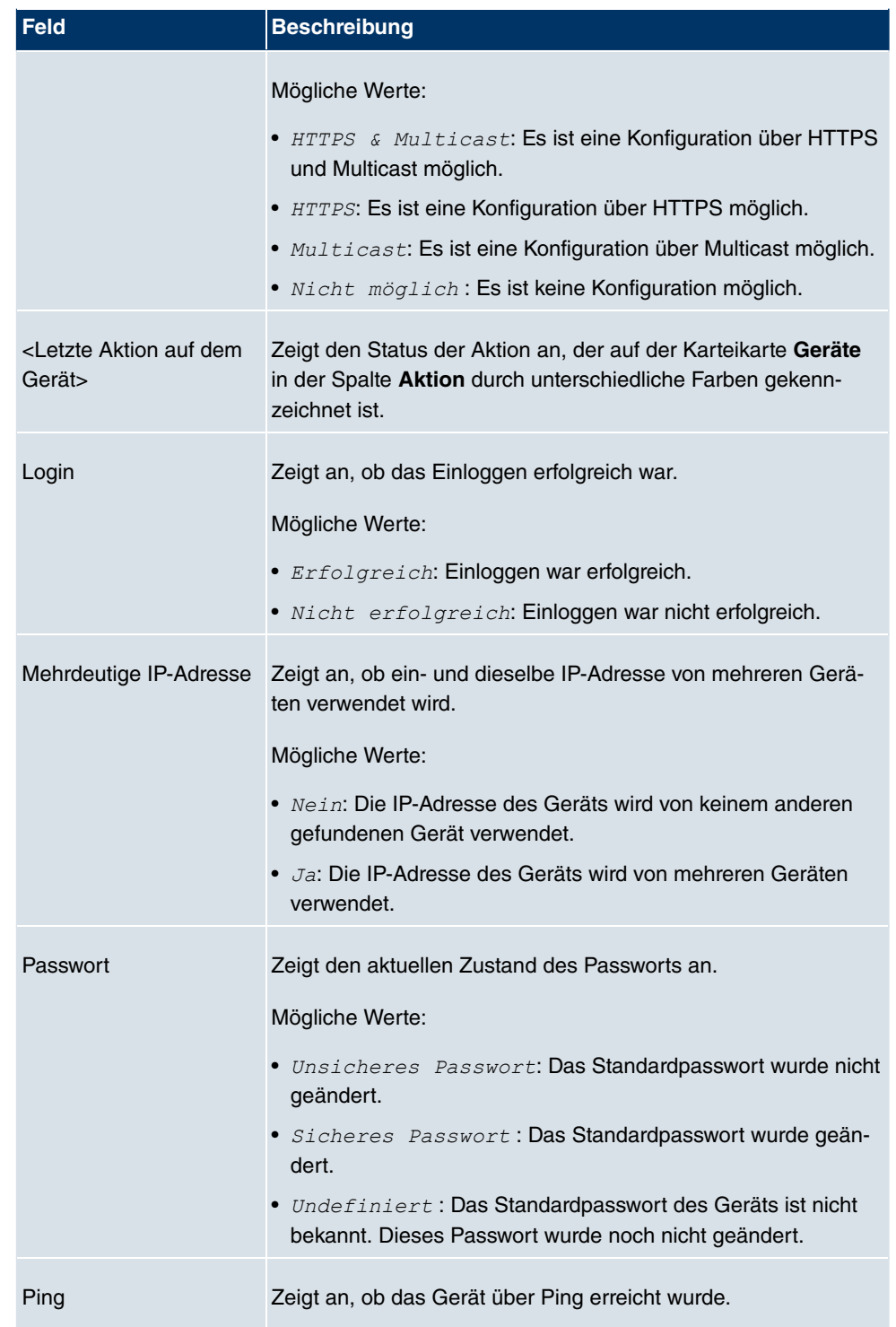

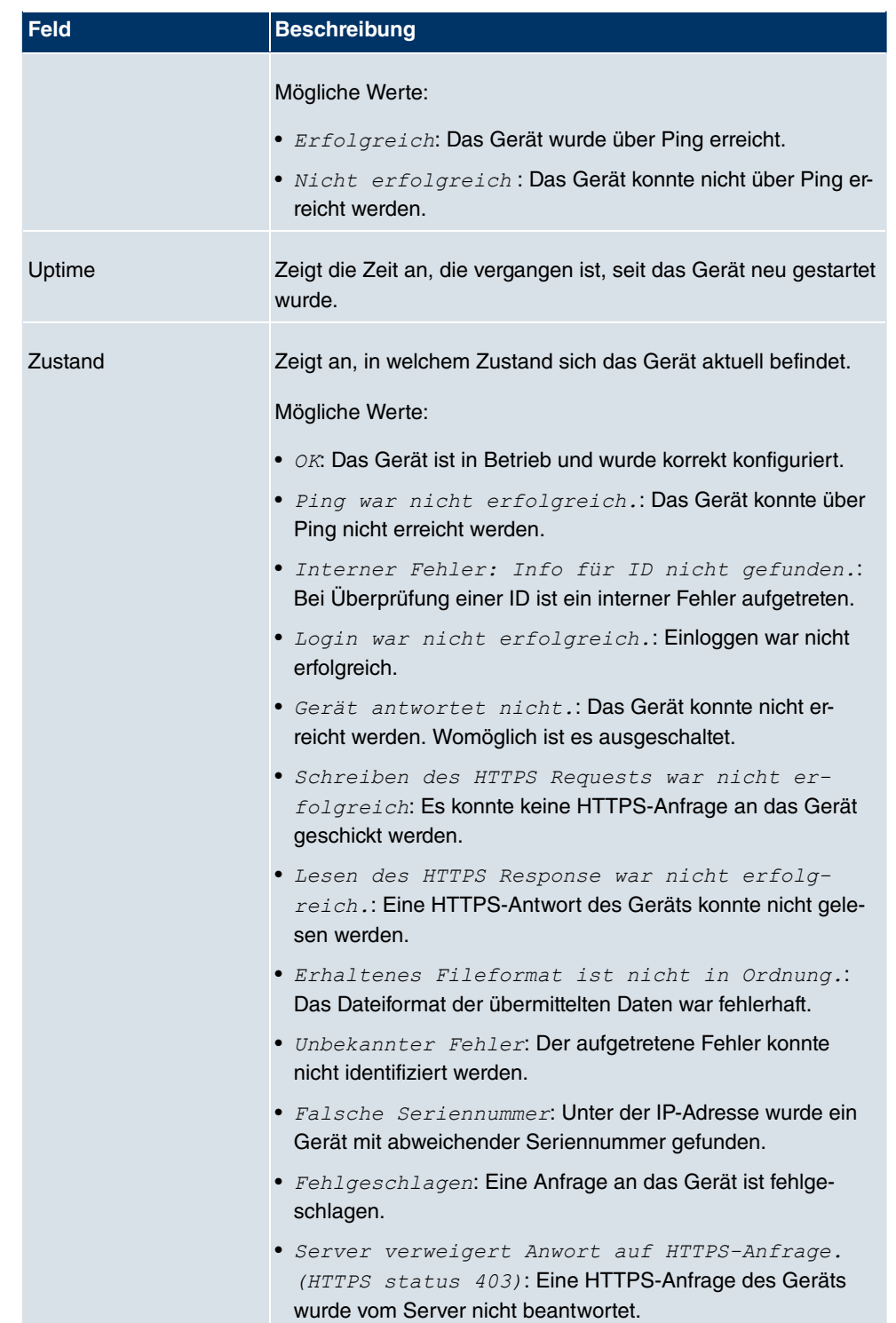

## <span id="page-26-0"></span>**2.1.5 Protokoll- und Dateifenster**

Ein Protokollfenster zeigt eine Liste mit Meldungen an. Ein Dateifenster zeigt die Dateien eines Verzeichnises an. Beim ersten Öffnen des Programms wird das Fenster **Dime Manager Log** angezeigt. Für verschiedene Zwecke können mehrere Protokollfenster und mehrere Dateifenster gleichzeitig geöffnet werden. In der Standardansicht kann zwischen diesen Fenstern mittels Reitern gewechselt werden, da die Protokoll- und Dateifenster automatisch ausgeblendet werden.

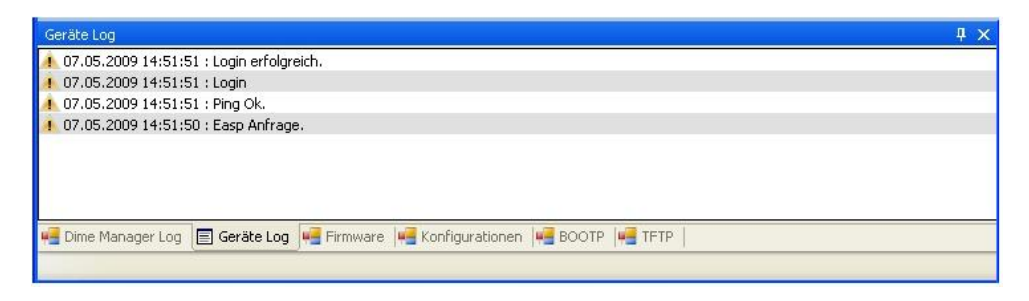

Abb. 10: Protokollfenster

Folgende Protokoll- und Dateifenster stehen zur Verfügung:

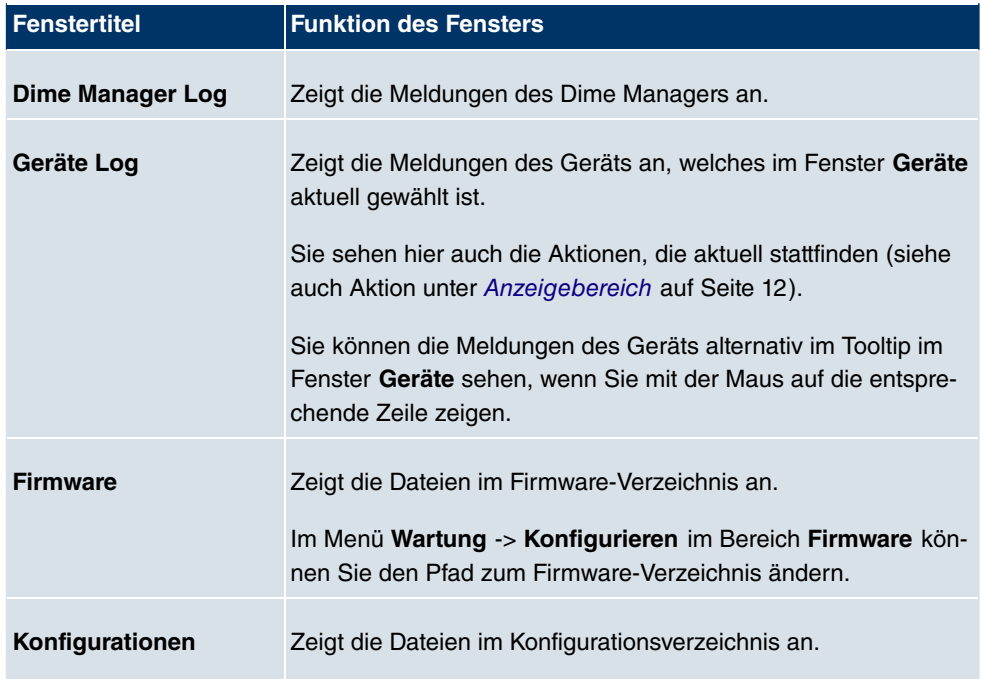

#### **Mögliche Fenster**

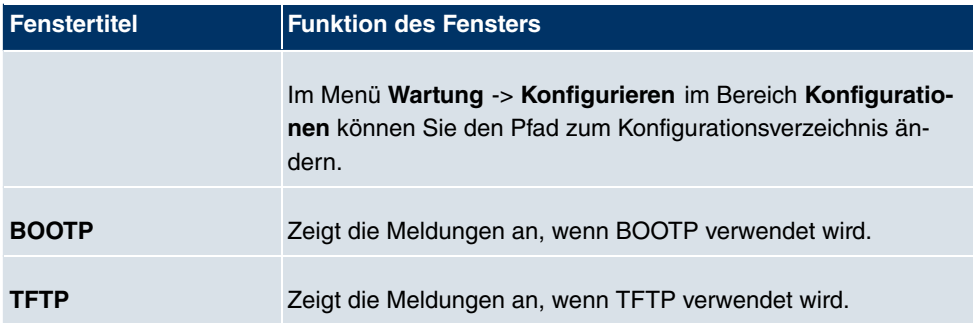

# <span id="page-27-1"></span><span id="page-27-0"></span>**2.2 Bedienung**

# **2.2.1 Fensteranzeige ändern**

Sie können im Programm **Dime Manager** mit Hilfe von Symbolen die Darstellung und den Inhalt der Fenster verändern.

Folgende Symbole stehen zur Verfügung:

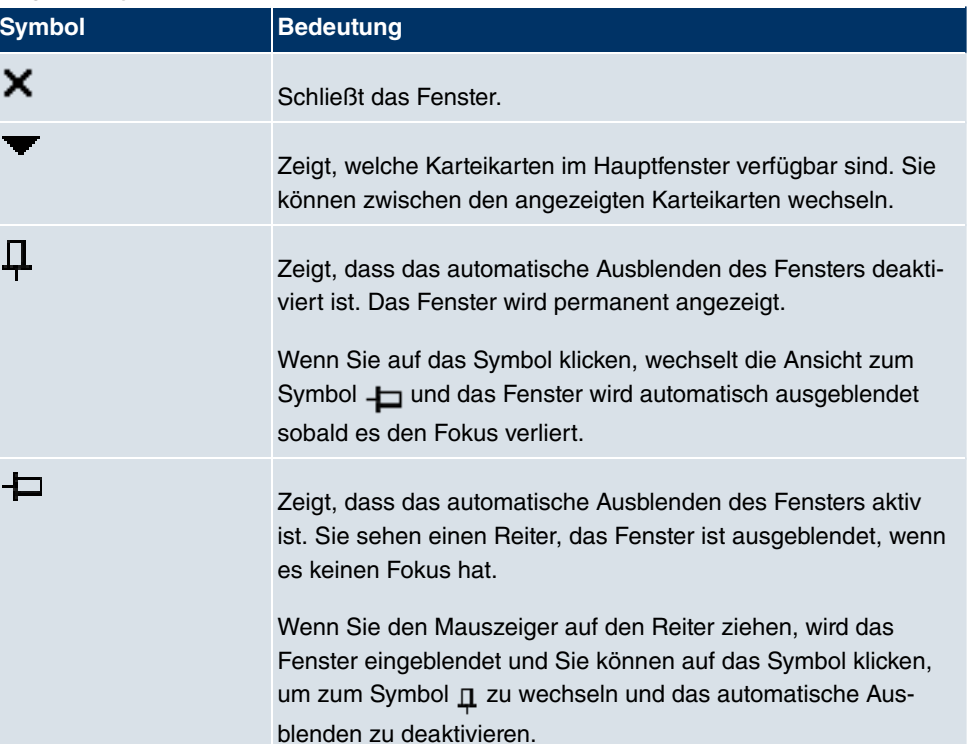

### **Mögliche Symbole**

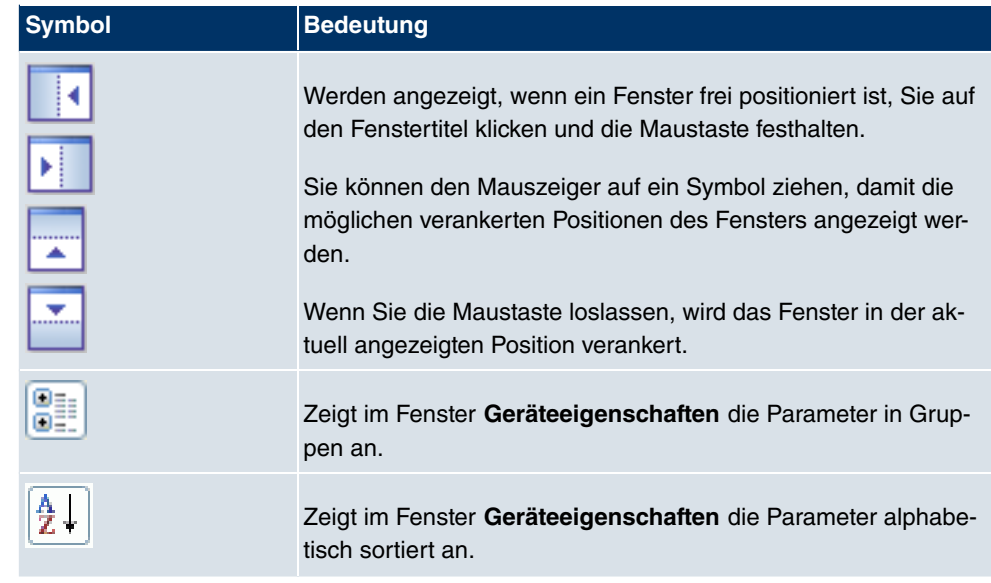

# <span id="page-28-0"></span>**2.2.2 Geräte wählen**

Sie können im Hauptfenster eine Zeile für ein Gerät wählen und dieses manipulieren. Sie können aber auch mehrere Geräte (d.h. mehrere Zeilen) gleichzeitig wählen und z. B. bei allen die Systemsoftware per Drag and Drop mit nur einer Mausbewegung aktualisieren.

# <span id="page-29-1"></span><span id="page-29-0"></span>**Kapitel 3 Aufgaben**

# **3.1 Discover**

Im Menü **Discover** können Sie alle Aufgaben rund um das Suchen und Finden eines Geräts erledigen.

Sie können:

- Geräte suchen
- Geräte von Hand hinzufügen
- Geräte anzeigen lassen
- eine Suche im Hintergrund starten
- die angezeigte Liste der gefundenen Geräte speichern
- <span id="page-29-2"></span>• eine gespeicherte Geräteliste anzeigen lassen.

### **3.1.1 Geräte suchen**

(1) Wählen Sie **Discover**->**Discover**, um Geräte in einem Netzwerk zu suchen. Der **Dime Manager** sucht mit SNMP-Multicast nach Geräten und zeigt die erkannten Geräte an.

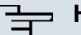

### **Hinweis**

Geräte in Außenstellen werden gefunden, wenn SNMP-Multicast geroutet wird, z. B. über einen VPN-Tunnel.

# <span id="page-29-3"></span>**3.1.2 Geräte von Hand hinzufügen**

Sie können Geräte, die nicht über SNMP-Multicast gefunden werden, von Hand hinzufügen.

**Tipp**

Wenn ein Gerät über eine Systemsoftware verfügt, die älter als Version 7.8.7 ist, so können Sie ein solches Gerät von Hand hinzufügen und danach ein Update auf die ak-tuelle Systemsoftware durchführen (siehe [Firmware mit Drag and Drop aktualisieren](#page-62-0) auf Seite 57,[Firmware aus einer Datei aktualisieren](#page-51-1) auf Seite 46,[Firmware von einem](#page-52-0) [Webserver aktualisieren](#page-52-0) auf Seite 47 oder[Firmware vom Funkwerk-Server aktualisie](#page-54-0)[ren](#page-54-0) auf Seite 49).

(1) Wählen Sie **Discover** -> **Gerät hinzufügen**, um ein Gerät von Hand hinzuzufügen. Das Fenster **Gerät hinzufügen** öffnet sich.

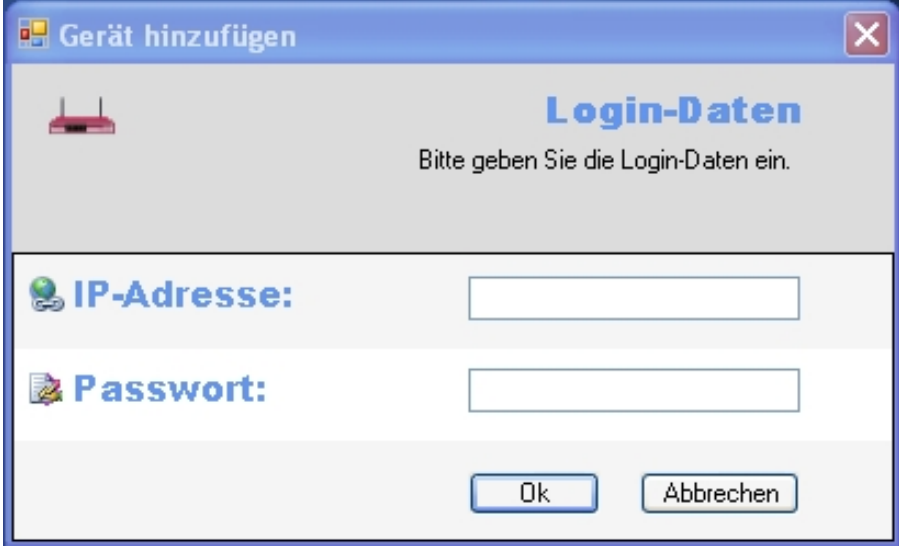

(2) Geben Sie die **IP-Adresse** und das **Passwort** des Geräts ein und klicken Sie auf **OK**.

<span id="page-30-0"></span>Der **Dime Manager** zeigt das neue Gerät an.

# **3.1.3 Geräte anzeigen lassen**

(1) Wählen Sie **Discover** -> **Geräte anzeigen**, um das Hauptfenster mit der Karteikarte **Geräte** und das Fenster **Geräteeigenschaften** anzeigen zu lassen. In der Standardansicht nach dem ersten Programmstart werden diese Fenster automatisch angezeigt.

# <span id="page-31-0"></span>**3.1.4 Geräte im Hintergrund suchen**

- (1) Wenn Sie Geräte durch eine automatische Suche im Hintergrund suchen lassen wollen, wählen Sie **Discover** und legen Sie die Zeitspanne fest, nach der die automatische Suche wiederholt werden soll. Geben Sie dazu den gewünschten Wert in Minuten in das Eingabefeld **Intervall (min):** ein. Der voreingestellte Wert ist eine Minute.
- (2) Starten Sie die Suche im Hintergrund mit **Discover** -> **Start**. Die Schaltfläche **Start** wird grau angezeigt, die Schaltfäche **Stop** ist hervorgehoben. Der **Dime Manager** sucht immer wieder mit dem angegebenen zeitlichen Abstand nach Geräten im Netz. Nach jedem Suchvorgang werden die erkannten Geräte angezeigt.
- <span id="page-31-1"></span>(3) Wenn Sie die automatische Suche beenden wollen, klicken Sie auf **Stop**.

# **3.1.5 Suchergebnis speichern**

Hier können Sie eine Liste der gefundenen Geräte speichern.

(1) Wählen Sie **Discover** -> **Ergebnisse speichern**, um die aktuell angezeigten Suchergebnisse zu speichern. Standardmäßig werden die Suchergebnisse unter *Eigene Dateien\Funkwerk\Dime Manager* in der Datei devicelist.xml mit Passwort gespeichert.

Das Fenster **Geräteliste speichern** öffnet sich.

Dieses Fenster öffnet sich automatisch, wenn Sie das Programm **Dime Manager** beenden.

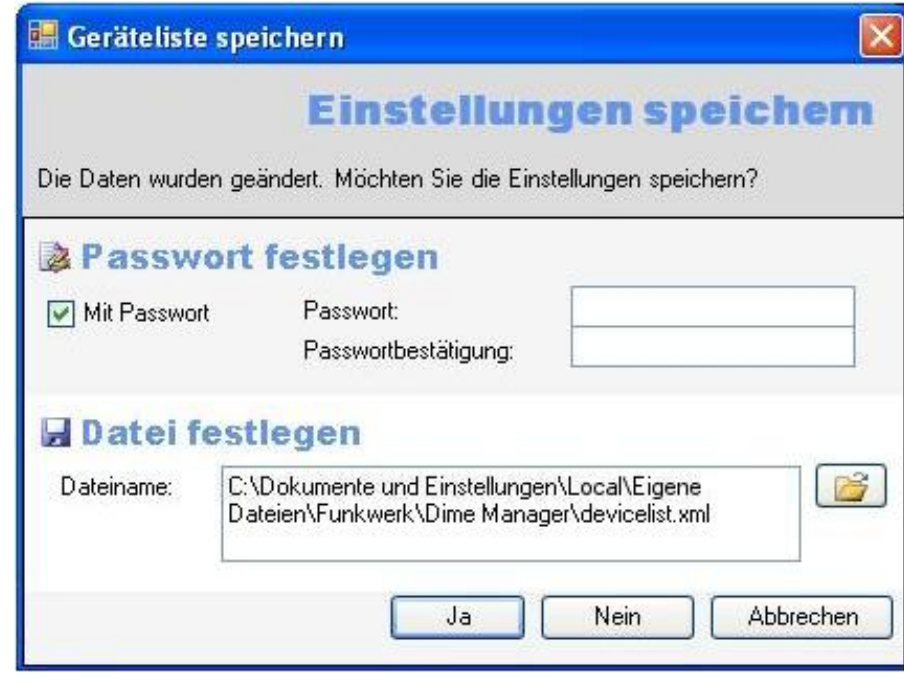

- (2) Wenn Sie die Suchergebnisse mit einem Passwort schützen wollen, belassen Sie die Voreinstellung Mit Passwort und geben Sie das gewünschte Passwort im Feld **Passwort** und im Feld **Passwortbestätigung** ein.
- (3) Wenn Sie die Suchergebnisse ohne Passwort speichern wollen, deaktivieren Sie  $Mit$ Passwort.
- (4) Wenn Sie den angezeigten Pfad und den angezeigten Dateinamen ändern wollen, klicken Sie auf das Symbol **.**

Das Fenster **Speichern unter** öffnet sich. Ändern Sie Pfad und Dateinamen nach Ihren Wünschen und klicken Sie auf **Spei-**

**chern**. (5) Klicken Sie auf **Ja**.

> Die Geräteliste wird ohne Statusinformationen gespeichert. (Statusinformationen sind in den entsprechenden Log-Dateien verfügbar.)

# <span id="page-33-0"></span>**3.1.6 Suchergebnis laden**

(1) Wählen Sie **Discover** -> **Laden**, um bereits gespeicherte Suchergebnisse zu laden. Das Fenster **Öffnen** öffnet sich.

Standardmäßig wird die letzte gespeicherte Datei im Feld **Dateiname** angezeigt.

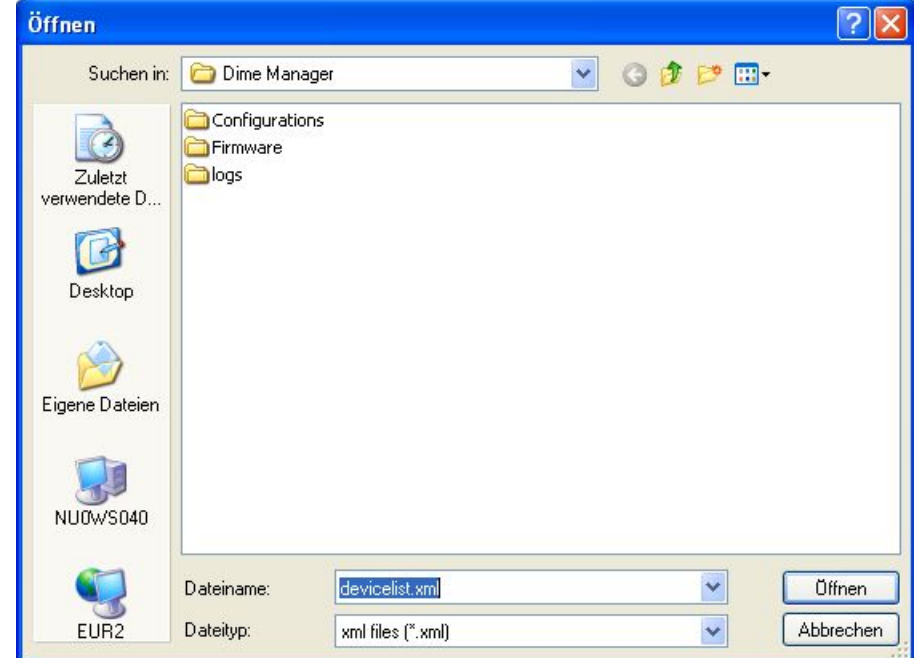

- (2) Wählen Sie die gewünschte Datei aus und klicken Sie auf **Öffnen**.
- (3) Wenn Sie eine Datei laden wollen, die mit einem Passwort geschützt ist, öffnet sich das Fenster **Lade Einstellungen mit Passwort**. Geben Sie das Passwort ein und klicken Sie auf **OK**.

Die Datei wird geladen und ihr Inhalt wird im **Dime Manager** angezeigt.

# <span id="page-33-1"></span>**3.2 Wartung**

Im Menü **Wartung** können Sie die Wartung eines Geräts vorbereiten. Eine Wartung können Sie für diejenigen Geräte durchführen, welche im Hauptfenster auf der Karteikarte **Geräte** angezeigt werden.

Die eigentliche Wartung führen Sie im Hauptfenster auf der Karteikarte **Geräte** mit Hilfe der Symbolleiste oder des Kontextmenüs durch (siehe [Aufgaben mit der Symbolleiste oder mit](#page-47-1) [dem Kontextmenü erledigen](#page-47-1) auf Seite 42) oder per Drag-and-Drop (siehe[Aufgaben mit](#page-61-1) [Drag and Drop erledigen](#page-61-1) auf Seite 56).

### Sie können im Menü **Wartung**

- das Fenster für die Konfigurationsdateien anzeigen lassen
- den Pfad zu den Konfigurationsdateien ändern
- das Fenster für die Firmware-Dateien anzeigen lassen
- Firmware-Dateien aktualisieren
- <span id="page-34-0"></span>• den Pfad zu den Firmware-Dateien ändern.

# **3.2.1 Konfigurationsdateien anzeigen lassen**

(1) Wählen Sie **Wartung** -> **Fenster** im Bereich **Konfigurationen**, um das Fenster **Konfigurationen** zu öffnen.

Sie können die Dateien anzeigen lassen, welche Sie für eine Konfiguration verwenden können.

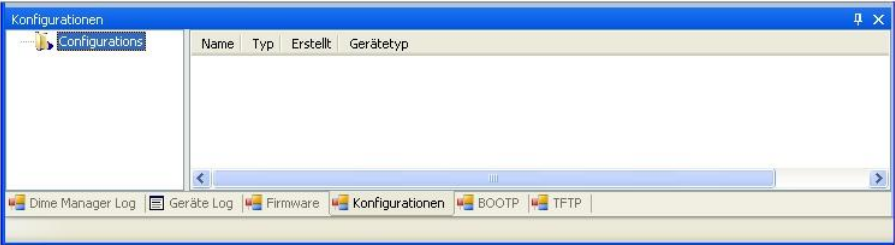

# **3.2.2 Pfad zu den Konfigurationsdateien ändern**

(1) Wenn Sie den Pfad zu den Konfigurationsdateien ändern wollen, den Sie im Fenster **Konfigurationen** sehen (siehe [Konfigurationsdateien anzeigen lassen](#page-34-0) auf Seite 29), wählen Sie **Wartung** -> **Konfigurieren** im Bereich **Konfigurationen**.

Das Fenster **Pfad zu den Konfigurationsdateien festlegen** öffnet sich.

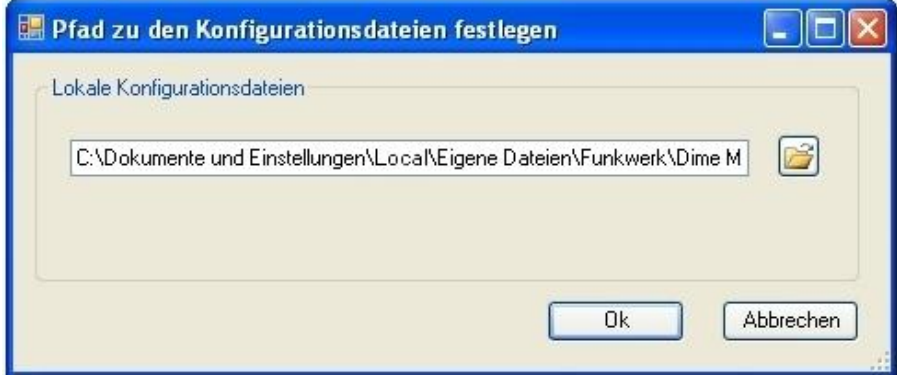

- (2) Legen Sie fest, in welchem Ordner Konfigurationsdateien abgelegt werden sollen. Standardmäßig liegen sie unter Eigene Dateien\Funkwerk\Dime Manager\Configurations.
- (3) Wenn Sie den Pfad ändern wollen, klicken Sie auf das Symbol Das Fenster **Ordner suchen** öffnet sich.

<span id="page-36-0"></span>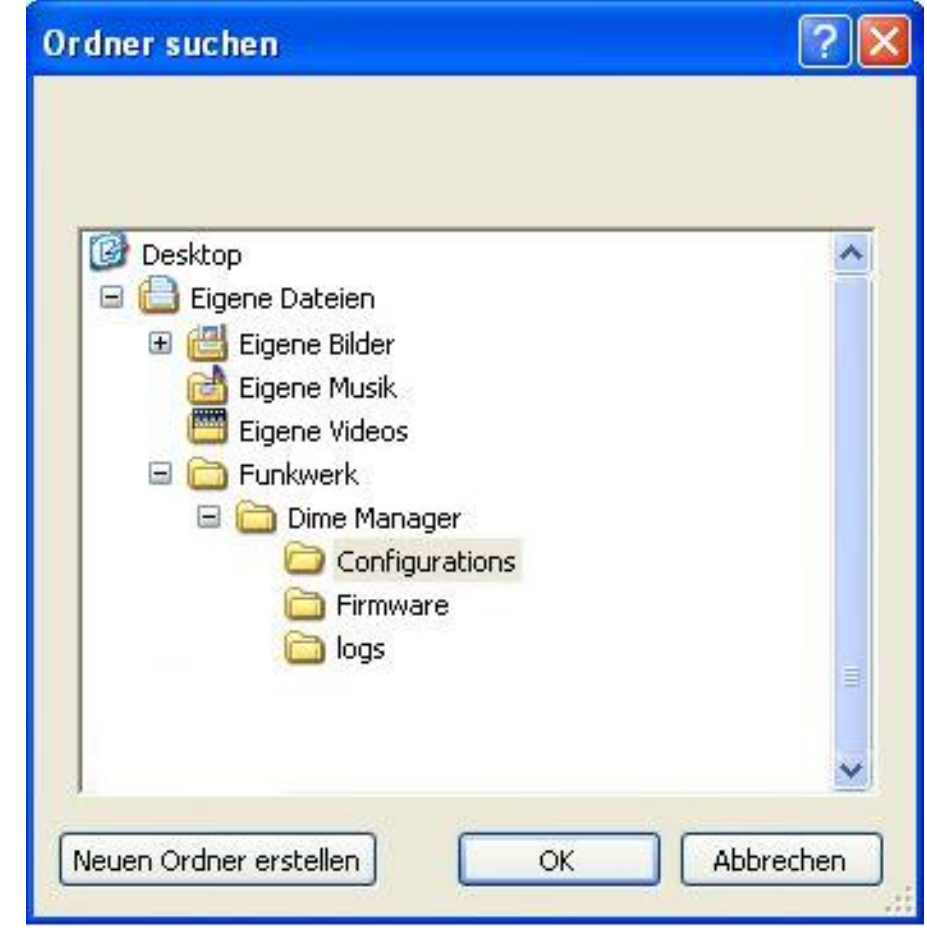

- (4) Wenn der gewünschte Ordner bereits existiert, wählen Sie den Ordner aus und klicken Sie auf **OK**.
- (5) Wenn Sie einen neuen Ordner erstellen wollen, wählen Sie den Pfad, unter welchem der neue Ordner erstellt werden soll, klicken Sie auf **Neuen Ordner erstellen**, geben dem Ordner einen Namen und klicken Sie auf **OK**.
- (6) Klicken Sie auf **OK**.

Der neue Pfad zu den Konfigurationsdateien ist festgelegt.

# <span id="page-37-0"></span>**3.2.3 Firmware-Dateien anzeigen lassen**

(1) Wählen Sie **Wartung** -> **Fenster** im Bereich **Firmware**, um das Fenster **Firmware** zu öffnen.

Sie können nach Geräten sortiert die Dateien anzeigen lassen, die für ein Firmware-Update verwendet werden können.

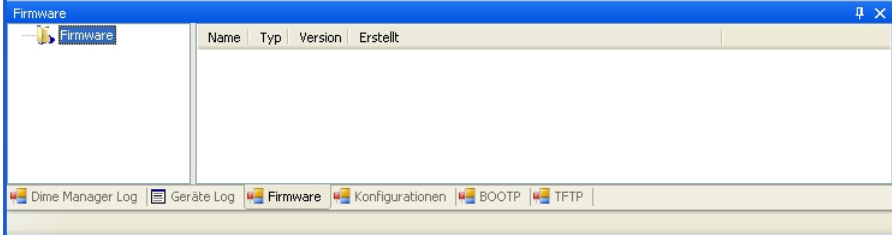

# <span id="page-38-0"></span>**3.2.4 Pfad zu den Firmware-Dateien ändern / Firmware-Dateien aktualisieren**

(1) Wenn Sie den Pfad zu den Firmware-Dateien ändern wollen, den Sie im Fenster **Firmware** sehen (siehe [Firmware-Dateien anzeigen lassen](#page-37-0) auf Seite 32), bzw. die Firmware-Dateien aktualisieren wollen, wählen Sie **Wartung** -> **Konfigurieren** im Bereich **Firmware**.

Das Fenster **Firmware-Informationen** öffnet sich.

Standardmäßig liegen die Firmware-Dateien unter *Eigene Datei-*

en\Funkwerk\Dime Manager\Firmware. Sie können diesen Pfad Lokale Firm**ware-Dateien** nach Ihren Wünschen ändern.

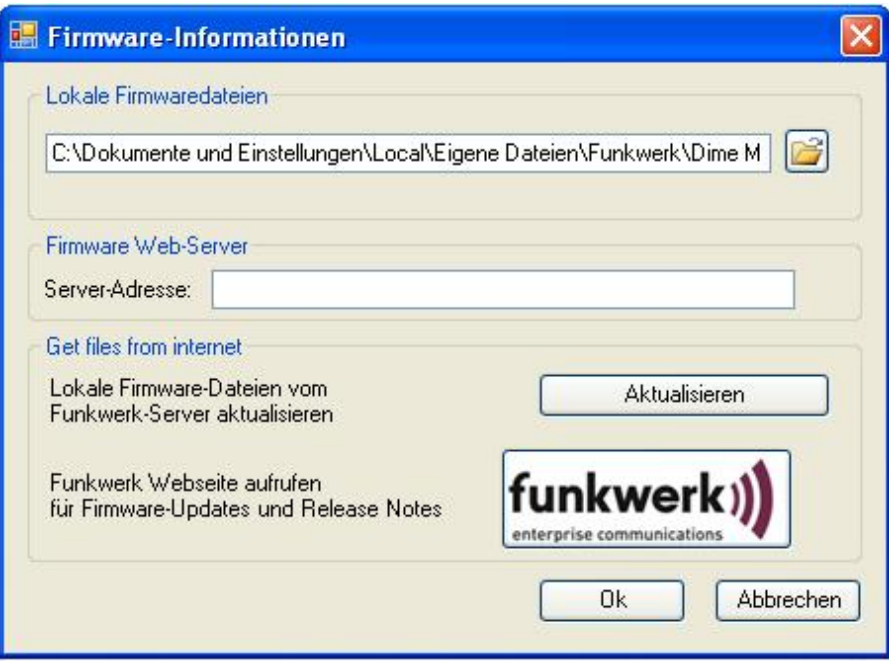

(2) Wenn Sie die neuesten Firmware-Dateien in Ihr lokales Verzeichnis kopieren wollen, klicken Sie auf **Aktualisieren**.

Die Firmware-Dateien werden aus dem Internet geladen und in Ihr Verzeichnis kopiert.

- (3) Wenn Sie auf der Funkwerk-Homepage nach Firmware Updates und Release Notes suchen wollen, klicken Sie auf das Logo **funkwerk** und suchen nach den gewünschten Dateien.
- (4) Wenn Sie einen eigenen Firmware-Web-Server betreiben wollen, geben Sie den Dateinamen und den Pfad in das Feld **Server-Adresse** ein.
- (5) Klicken Sie auf **OK**.

# <span id="page-39-0"></span>**3.3 Dienste**

Im Menü **Dienste** stehen die Dienste TFTP und BOOTP zur Verfügung. TFTP dient zum Übertragen von Systemsoftware- oder Konfigurationsdateien. Mit BOOTP können einem Gerät nach dem Einschalten eine IP-Adresse und weitere Parameter zugewiesen werden.

Im Menü **Dienste** können Sie

- die Einstellungen für den Dienst TFTP festlegen
- den Dienst TFTP starten und beenden
- die Einstellungen für ein Gerät über BOOTP vornehmen
- den Dienst BOOTP starten und beenden.
- die Karteikarte **BOOTP** anzeigen lassen
- <span id="page-39-1"></span>• das Protokollfenster für den jeweiligen Dienst anzeigen lassen.

### **3.3.1 TFTP-Protokollfenster öffnen**

(1) Wählen Sie **Dienste** -> **Fenster** im Bereich **TFTP**, um das Protokollfenster **TFTP** zu öffnen.

Wenn Sie TFTP nutzen, werden etwaige TFTP-Meldungen in diesem Fenster angezeigt.

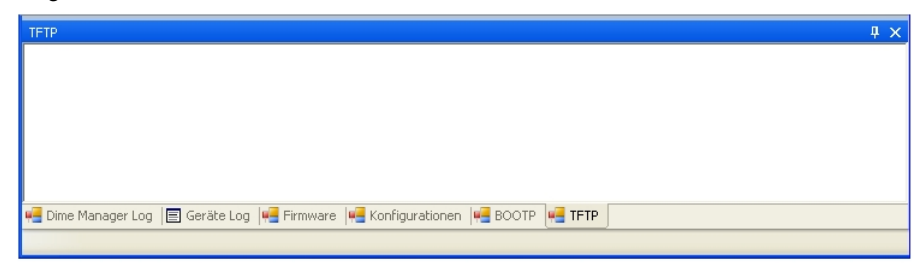

# <span id="page-40-0"></span>**3.3.2 TFTP-Einstellungen vornehmen**

(1) Wählen Sie **Dienste** -> **Konfigurieren** im Bereich **TFTP**, um den Pfad festzulegen, unter welchem TFTP Dateien ablegen oder abrufen soll. Standardmäßig nutzt TFTP den Pfad Eigene Dateien\Funkwerk\Dime Manager\Configurations. Sie können den Pfad ändern.

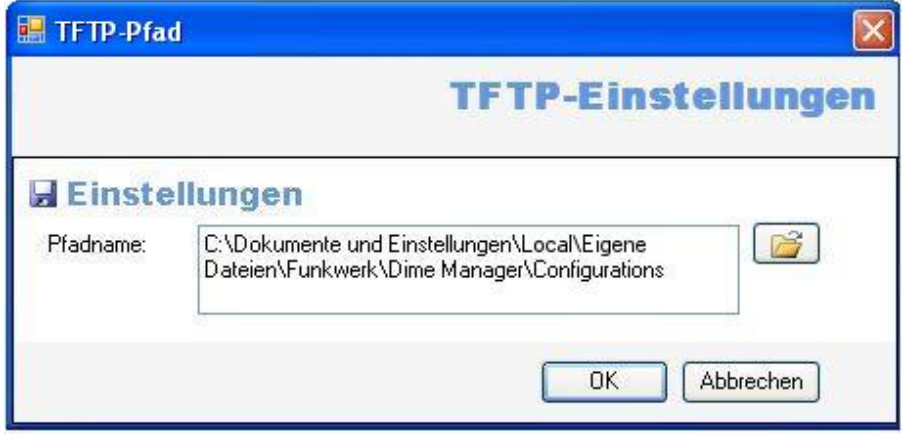

<span id="page-40-1"></span>(2) Wenn Sie den Pfad nach Ihren Wünschen geändert haben, klicken Sie auf **OK**.

### **3.3.3 TFTP Service starten oder beenden**

- (1) Wählen Sie **Dienste** -> **Start** im Bereich **TFTP**, um den Dienst TFTP zu starten. Sobald der Dienst TFTP im Hintergrund läuft, wird die Schaltfläche **Start** grau angezeigt, die Schaltfäche **Stop** ist hervorgehoben.
- (2) Wenn TFTP im Hintergrund aktiv war, wählen Sie **Dienste**->**Stop** im Bereich **TFTP**, um den Dienst TFTP zu beenden.

Sobald der Dienst TFTP beendet ist, ist die Schaltfläche **Start** hervorgehoben, die Schaltfäche **Stop** wird grau angezeigt.

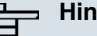

### **Hinweis**

Beachten Sie, dass TFTP unabhängig von der Anzeige des Protokollfensters **TFTP** (siehe [TFTP-Protokollfenster öffnen](#page-39-1) auf Seite 34) aktiv sein kann.

# <span id="page-41-0"></span>**3.3.4 BOOTP-Protokollfenster öffnen**

(1) Wählen Sie **Dienste** -> **Fenster** im Bereich **BOOTP**, um das Protokollfenster **BOOTP** zu öffnen.

Wenn Sie BOOTP nutzen, werden etwaige BOOTP-Meldungen in diesem Fenster angezeigt.

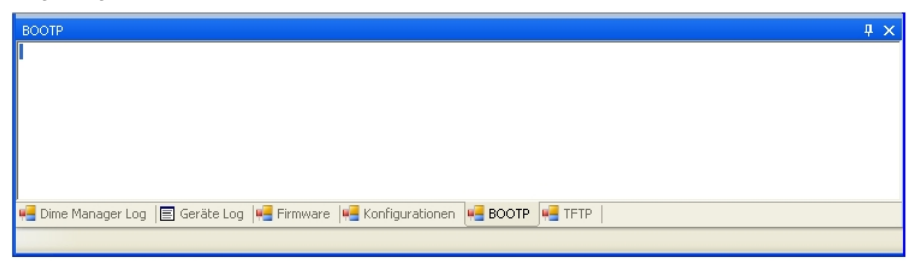

# **3.3.5 Parameter für ein Gerät über BOOTP festlegen**

(1) Wählen Sie **Dienste** -> **Neu** im Bereich **BOOTP**.

Das Fenster **BOOTP** öffnet sich. Sie können hier die BOOTP-Parameter eines gewünschten Gerätes eingeben.

Das BOOTP-Konfigurationsmenü für ein Gerät aus der Geräte-Liste öffnen Sie, indem Sie entweder in der Symbolleiste über die Schaltfläche oder über das Kontextmenü **BOOTP Konfigurieren** wählen.

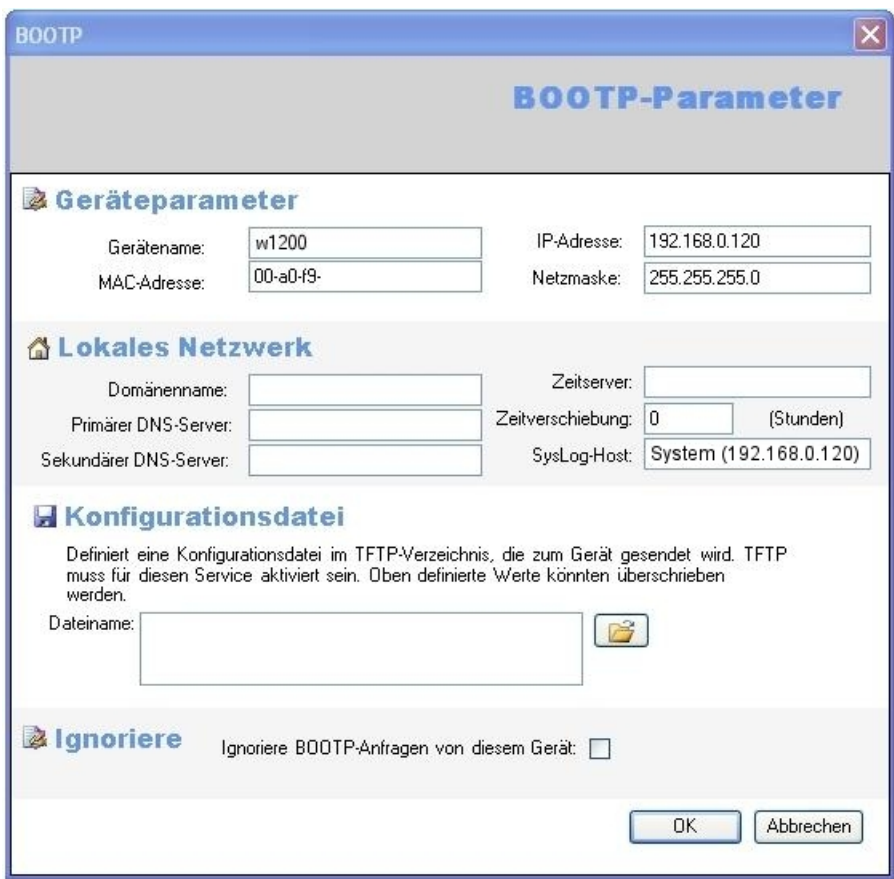

- (2) Ändern bzw. ergänzen Sie die Parameter nach Ihren Wünschen.
- (3) Wenn Sie eine Konfigurationsdatei an das Gerät übertragen wollen, wählen Sie die gewünschte Datei aus.

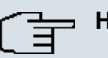

#### **Hinweis**

Beachten Sie, dass der Dienst TFTP aktiv sein muss, um eine Konfigurationsdatei zu übertragen (siehe [TFTP Service starten oder beenden](#page-40-1) auf Seite 35).

<span id="page-43-0"></span>(4) Klicken Sie auf **OK**.

Sobald das Gerät eine BOOTP-Anfrage schickt (z. B. beim Booten), werden die Parameter an das Gerät übertragen. Im Hauptfenster wird die Karteikarte **BOOTP** mit dem über BOOTP aktualisierten Gerät angezeigt.

### <span id="page-43-1"></span>**3.3.6 BOOTP Service starten oder beenden**

(1) Wählen Sie **Dienste** -> **Start** im Bereich **BOOTP**, um den Dienst BOOTP zu starten. Sobald der Dienst BOOTP gestartet ist, wird die Schaltfläche **Start** grau angezeigt, die Schaltfäche **Stop** ist hervorgehoben.

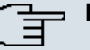

### **Hinweis**

Beachten Sie, dass BOOTP unabhängig von der Anzeige des Protokollfensters **BOOTP** (siehe [BOOTP-Protokollfenster öffnen](#page-41-0) auf Seite 36) aktiv sein kann.

Sobald ein Gerät eine BOOTP-Anfrage schickt, öffnet sich das Fenster **BOOTP** mit den Parametern dieses Geräts. Sie können die Parameter nach Ihren Wünschen ändern

- (2) Klicken Sie auf **OK**, um die Parameter an das Gerät zu übertragen.
- (3) Wählen Sie **Dienste** -> **Stop** im Bereich **BOOTP**, um den Dienst BOOTP zu beenden. Sobald der Dienst BOOTP beendet ist, ist die Schaltfläche **Start** hervorgehoben, die Schaltfäche **Stop** wird grau angezeigt.

# <span id="page-43-2"></span>**3.3.7 BOOTP-Geräte anzeigen lassen**

(1) Wählen Sie **Dienste** -> **Geräte anzeigen** im Bereich **BOOTP**, um im Hauptfenster die Karteikarte **BOOTP** in den Vordergrund zu legen und diejenigen Geräte anzeigen zu lassen, für die BOOTP Parameter konfiguriert sind.

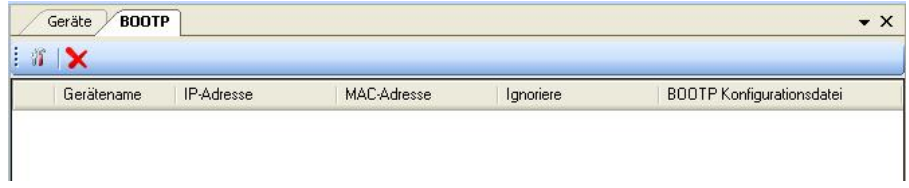

# <span id="page-43-3"></span>**3.4 Einstellungen**

Im Menü **Einstellungen** können Sie grundlegende Einstellungen vornehmen.

Sie können

• das Protokollfenster für die Geräte öffnen

- das Protokollfenster für den **Dime Manager** öffnen
- die Sprache der Benutzeroberfläche ändern
- <span id="page-44-0"></span>• den aktuell ausgewählten TELNET-Client ändern.

# **3.4.1 Protokollfenster für Geräte öffnen**

(1) Wählen Sie **Einstellungen** -> **Geräte Log**, um das Fenster **Geräte Log** für Meldungen von allen angezeigten Geräten zu öffnen.

Das Protokollfenster **Geräte Log** öffnet sich, etwaige Meldungen werden angezeigt.

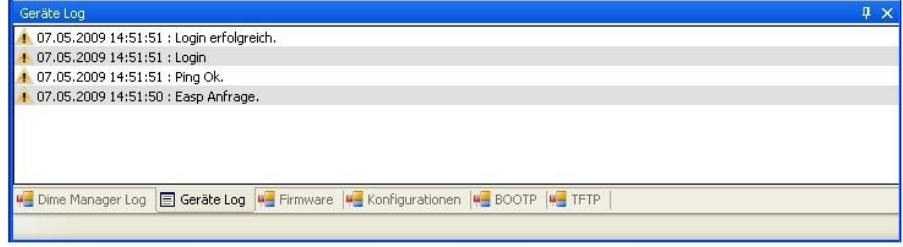

# <span id="page-44-1"></span>**3.4.2 Protokollfenster für Dime Manager öffnen**

(1) Wählen Sie **Einstellungen** -> **Dime Log**, um das Fenster für Meldungen des **Dime Managers** zu öffnen.

Das Protokollfenster **Dime Managers** öffnet sich, etwaige Meldungen werden angezeigt.

# <span id="page-44-2"></span>**3.4.3 Sprache ändern**

- (1) Wählen Sie **Einstellungen** -> **Sprache**, um die Sprache der Benutzeroberfläche zu ändern.
- (2) Aktuell stehen Deutsch und Englisch zur Verfügung.

Wählen Sie die gewünschte Sprache aus.

Die Meldung Um die Sprachumstellung vorzunehmen, muss Logging vorübergehend abgeschaltet werden. Außerdem werden die Fensterinhalte von BOOTP, TFTP und Dime Manager Log gelöscht. Trotzdem fortfahren? erscheint.

(3) Klicken Sie auf **Ja**, um die gewählte Spracheinstellung zu aktivieren.

# <span id="page-45-0"></span>**3.4.4 TELNET-Client wählen**

### **Hinweis**

Wenn Sie Microsoft Windows Vista verwenden, so ist TELNET standardmäßig nicht aktiv. Sollten Sie einen TELNET-Client verwenden wollen, müssen Sie ihn zuerst aktivieren.

- (1) Wählen Sie **Einstellungen** -> **TELNET über:** im Bereich **Konfiguration**, um einen anderen als den aktuell verwendeten TELNET-Client zu wählen.
- (2) Wählen Sie den gewünschten TELNET-Client aus. Der gewählte TELNET-Client wird für Konfigurationen mit dem Setup Tool verwendet (siehe [Gerät über TELNET konfigurieren](#page-51-0) auf Seite 46).

# <span id="page-45-1"></span>**3.5 Informationen anzeigen lassen**

Im Menü **Info** können Sie

- Informationen zum **Dime Manager** anzeigen lassen
- die Hilfe zum **Dime Manager** aufrufen.

# <span id="page-46-0"></span>**3.5.1 Copyright und Version anzeigen lassen**

- (1) Wählen Sie **Info** -> **Info**.
	- Das Fenster **Info zu Dime Manager** öffnet sich.

Das Copyright und die Versionnummer werden angezeigt.

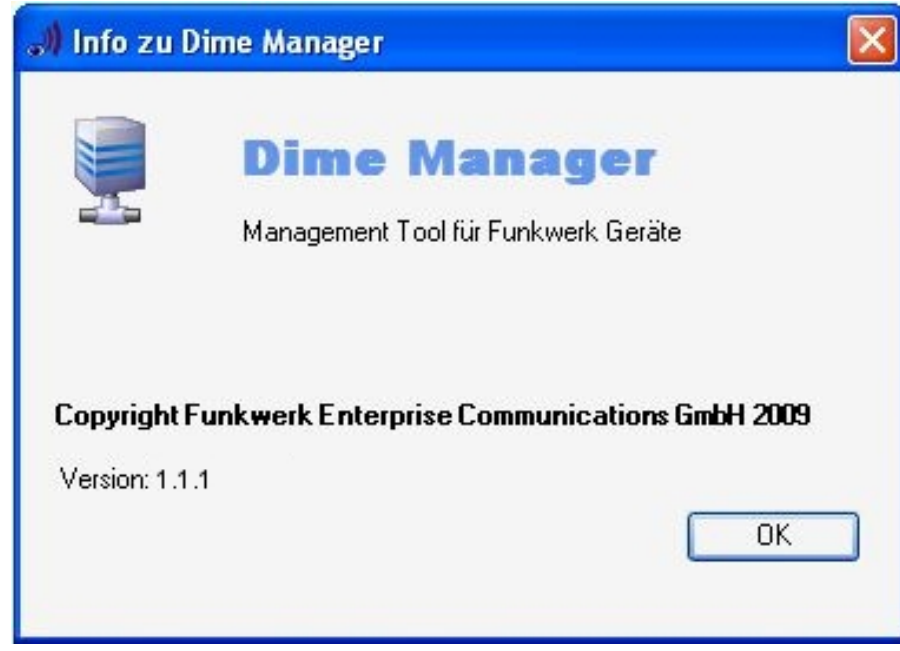

(2) Klicken Sie auf **OK**, um das Fenster zu schließen.

# <span id="page-47-0"></span>**3.5.2 Hilfe aufrufen**

(1) Wählen Sie **Info** -> **Hilfe**, um die HTML-Hilfe aufzurufen.

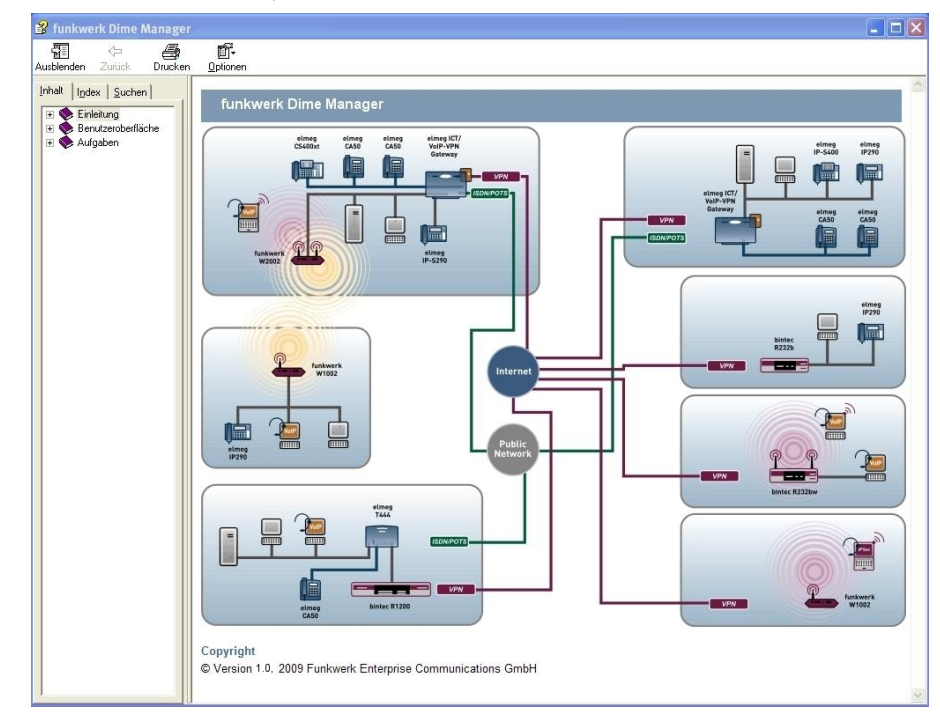

# <span id="page-47-1"></span>**3.6 Aufgaben mit der Symbolleiste oder mit dem Kontextmenü erledigen**

In der Standardansicht sehen Sie auf der Karteikarte **Geräte** die Symbolleiste für wichtige Aufgaben. Dieselben Aufgaben können Sie alternativ über das Kontextmenü erledigen.

Sie können ein Gerät oder mehrere Geräte wählen und die folgende Aktion auf das gewählte Gerät bzw. auf die gewählten Geräte anwenden.

<span id="page-47-2"></span>Die folgenden Beschreibungen beziehen sich auf ein einziges Gerät. Gehen Sie bei mehreren Geräten entsprechend vor.

## **3.6.1 Geräteparameter und Passwort ändern**

Sie können Namen und Passwort eines Geräts sowie seine IP-Einstellungen ändern.

(1) Wählen Sie Im Hauptfenster auf der Karteikarte **Geräte** das gewünschte Gerät aus.

(2) Klicken Sie auf das Symbol oder öffnen Sie das Kontextmenü mit der rechten Maustaste und wählen Sie **IP-Einstellungen** oder doppelklicken Sie auf das Gerät. Das Fenster **IP-Einstellungen** öffnet sich.

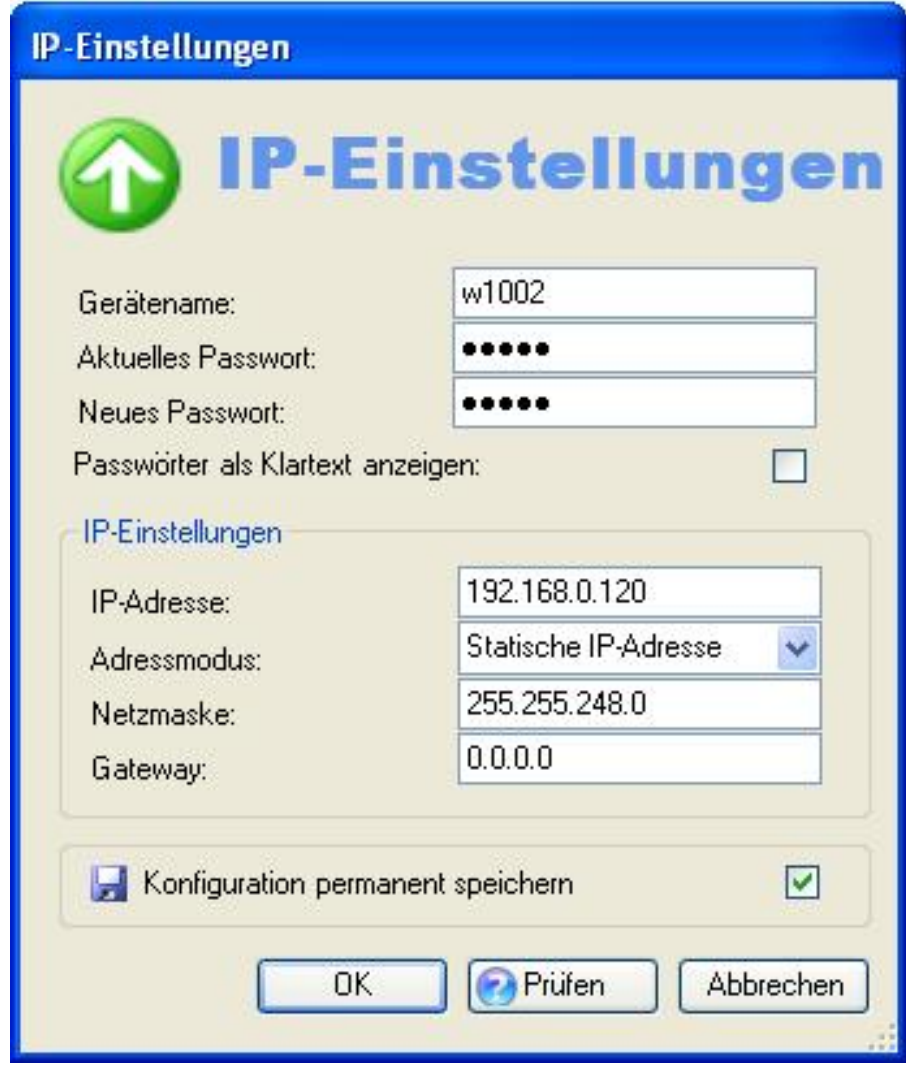

### **Hinweis**

Beachten Sie, dass sich das Fenster **IP-Einstellungen** nur öffnet, wenn das Gerät mit SNMP Discovery erkannt wurde oder über HTTPS erreichbar ist.

- (3) Ändern Sie die Einstellungen nach Ihren Wünschen.
- (4) Wenn Sie die Konfiguration auf dem Gerät speichern wollen, sodass sie nach einem

Neustart zur Verfügung steht, aktivieren Sie die Einstellung **Konfiguration permanent speichern** .

- (5) Mit **Prüfen** können Sie testen, ob das Gerät unter der angegebenen IP-Adresse erreichbar ist.
- <span id="page-49-0"></span>(6) Klicken Sie auf **OK**, um die Einstellungen an das gewählte Gerät zu übertragen und das Fenster zu schließen.

# **3.6.2 Gerät über HTTP konfigurieren**

Sie können direkt aus dem **Dime Manager** über das **Funkwerk Configuration Interface** mit HTTP ein Gerät konfigurieren. Sie brauchen sich nicht einzuloggen, da der **Dime Manager** das Passwort des Geräts gespeichert hat und Sie direkt an das gewählte Gerät weiterleitet.

- (1) Wählen Sie im Hauptfenster auf der Karteikarte **Geräte** das gewünschte Gerät aus.
- (2) Klicken Sie auf das Symbol oder öffnen Sie das Kontextmenü mit der rechten Maustaste und wählen Sie **HTTP-Konfiguration (FCI)**.

Das Startmenü des **Funkwerk Configuration Interface** öffnet sich.

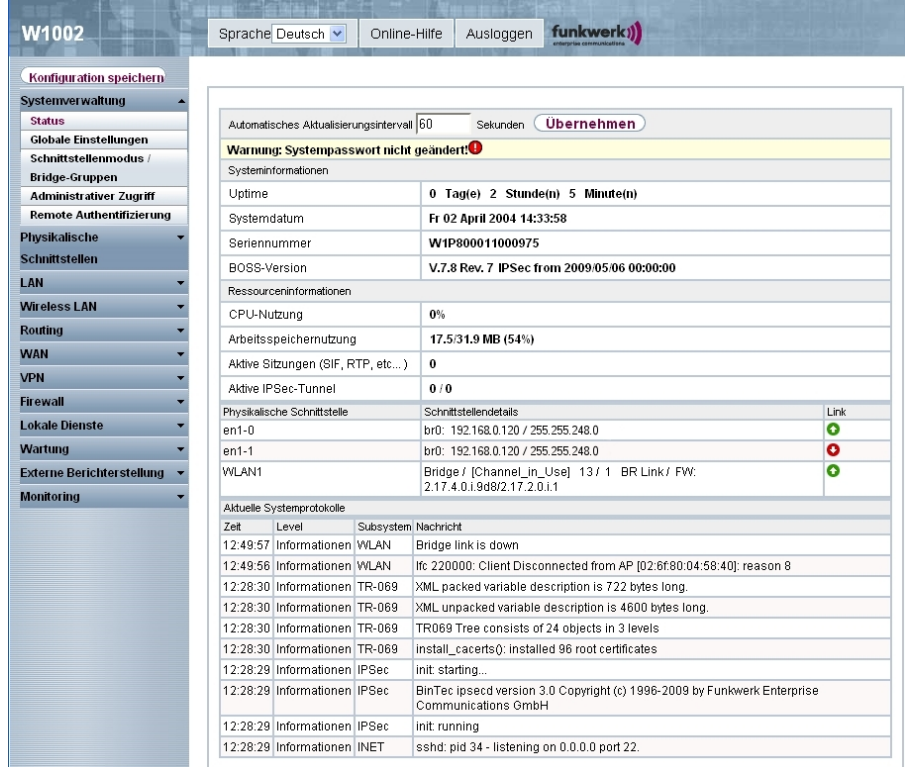

Sie können das Gerät konfigurieren.

(3) Wenn Sie die aktuelle Konfiguration auf dem Gerät speichern wollen, klicken Sie im **Funkwerk Configuration Interface** auf **Konfiguration speichern**. Wie Sie die Konfiguration im **Dime Manager** speichern, finden Sie unter [Konfiguration speichern](#page-56-0) auf Seite 51.

# <span id="page-50-0"></span>**3.6.3 Gerät sicher über HTTPS konfigurieren**

Sie können direkt aus dem **Dime Manager** über das **Funkwerk Configuration Interface** mit HTTPS ein Gerät sicher konfigurieren. Sie brauchen sich nicht einzuloggen, da der **Dime Manager** das Passwort des Geräts gespeichert hat und Sie direkt an das gewählte Gerät weiterleitet.

- (1) Wählen Sie im Hauptfenster auf der Karteikarte **Geräte** das gewünschte Gerät aus.
- (2) Klicken Sie auf das Symbol oder öffnen Sie das Kontextmenü mit der rechten Maustaste und wählen Sie **HTTPS-Konfiguration (FCI) sicher**.
- (3) Unter Umständen erscheint eine Warnung und es öffnet sich wegen eines nicht signierten Sicherheitszertifikats das Fenster **Sichere Verbindung fehlgeschlagen**.

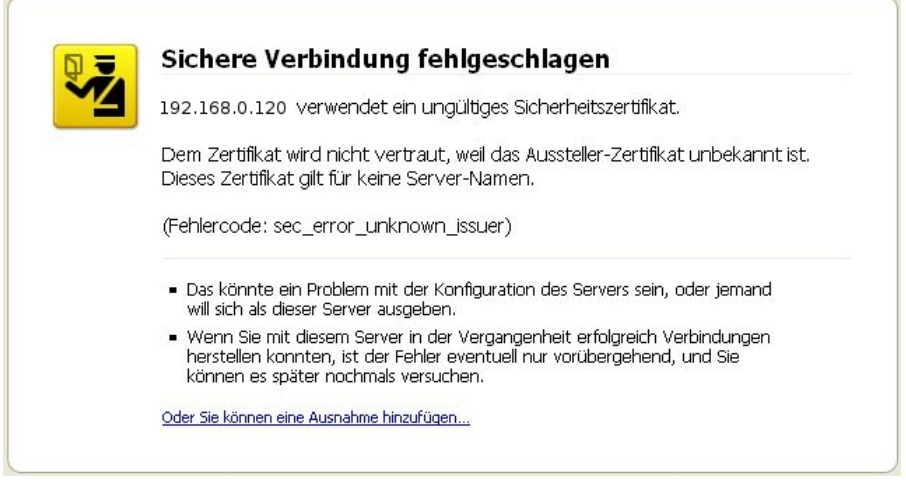

Sie können eine Ausnahme hinzufügen und ein Zertifikat herunterladen. Folgen Sie den Anweisungen auf dem Bildschirm.

- (4) Wenn Sie im Fenster **Sicherheits-Ausnahmeregel hinzufügen** auf die Schaltfläche **Sicherheits-Ausnahmeregel bestätigen** klicken, öffnet sich das Startmenü des **Funkwerk Configuration Interface** . Sie können das Gerät konfigurieren.
- (5) Wenn Sie die aktuelle Konfiguration auf dem Gerät speichern wollen, klicken Sie im **Funkwerk Configuration Interface** auf **Konfiguration speichern**. Wie Sie die Konfiguration im **Dime Manager** speichern, finden Sie unter [Konfiguration speichern](#page-56-0) auf Seite 51.

# <span id="page-51-0"></span>**3.6.4 Gerät über TELNET konfigurieren**

### **Hinweis**

Wenn Sie Microsoft Windows Vista verwenden, so ist TELNET standardmäßig nicht aktiv. Sollten Sie einen TELNET-Client verwenden wollen, müssen Sie ihn zuerst aktivieren.

Sie können direkt aus dem **Dime Manager** über das **Setup Tool** ein Gerät konfigurieren.

- (1) Wählen Sie im Hauptfenster auf der Karteikarte **Geräte** das gewünschte Gerät aus.
- (2) Klicken Sie auf das Symbol oder öffnen Sie das Kontextmenü mit der rechten

Maustaste und wählen Sie **TELNET-Konfiguration (Setup)** .

Ein TELNET-Client öffnet sich. Sie können sich auf dem gewählten Gerät einloggen und es konfigurieren.

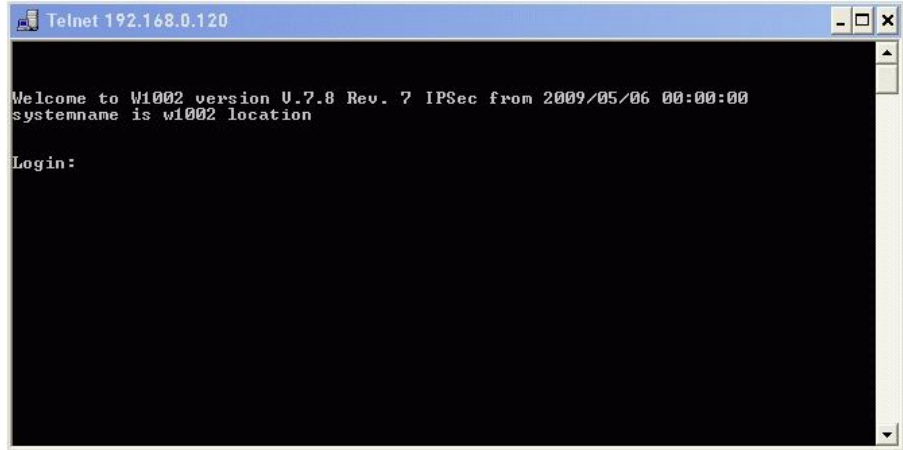

(3) Wenn Sie die aktuelle Konfiguration auf dem Gerät speichern wollen, wählen Sie im **Setup Tool** den Menüpunkt **Save as boot configuration and exit**. Wie Sie die Konfiguration im **Dime Manager** speichern, finden Sie unter [Konfiguration speichern](#page-56-0) auf Seite 51.

### <span id="page-51-1"></span>**3.6.5 Firmware aus einer Datei aktualisieren**

Sie können die Firmware eines Geräts mit Hilfe einer Firmware-Datei aktualisieren, die in Ihrem **Dime Manager** gespeichert ist.

- (1) Wählen Sie im Hauptfenster auf der Karteikarte **Geräte** das gewünschte Gerät aus.
- (2) Klicken Sie auf das Symbol oder öffnen Sie das Kontextmenü mit der rechten Maustaste und wählen Sie **Firmware-Update aus Datei**.

Das Fenster **Firmware für <Gerätename>** öffnet sich. Standardmäßig werden die Dateien unter Eigene Dateien\Funkwerk\Dime Manager\Firmware ange-zeigt. Sie können diesen Pfad ändern (siehe [Pfad zu den Firmware-Dateien ändern](#page-38-0) [/ Firmware-Dateien aktualisieren](#page-38-0) auf Seite 33).

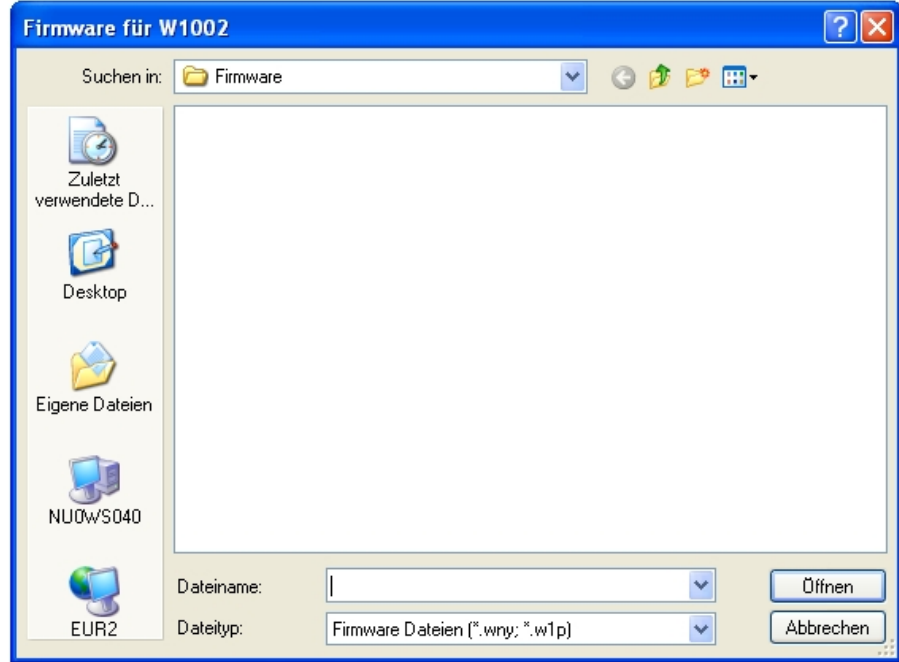

(3) Wählen Sie die gewünschte Datei aus und klicken Sie auf **Öffnen**.

Die Firmware-Datei wird an das Gerät übertragen.

Solange der Vorgang andauert, erscheint *Update Firmware aus Datei* im Fenster **Geräte** in der Spalte **Aktion** je nach Hintergrundfarbe in schwarzer oder in weißer Schrift. Sobald der Vorgang erfolgreich abgeschlossen ist, erscheint *Update* Firmware aus Datei in grüner Schrift. Sollte der Vorgang misslingen, so erscheint *Update Firmware aus Datei* in roter Schrift. Die Hintergrundfarbe dient zusätzlich als Fortschrittsbalken für den Vorgang.

### **Hinweis**

Sie müssen das Gerät neu starten, um die neue Firmware zu aktivieren (siehe [Gerät](#page-57-0) [neu starten](#page-57-0) auf Seite 52).

### <span id="page-52-0"></span>**3.6.6 Firmware von einem Webserver aktualisieren**

Sie können die Firmware eines Geräts mit Hilfe eines Web-Servers aktualisieren.

(1) Wählen Sie Im Hauptfenster auf der Karteikarte **Geräte** das gewünschte Gerät aus.

(2) Klicken Sie auf das Symbol oder öffnen Sie das Kontextmenü mit der rechten Maustaste und wählen Sie **Firmware-Update vom Web-Server**.

Das Fenster **Firmware-Update über das Web** öffnet sich.

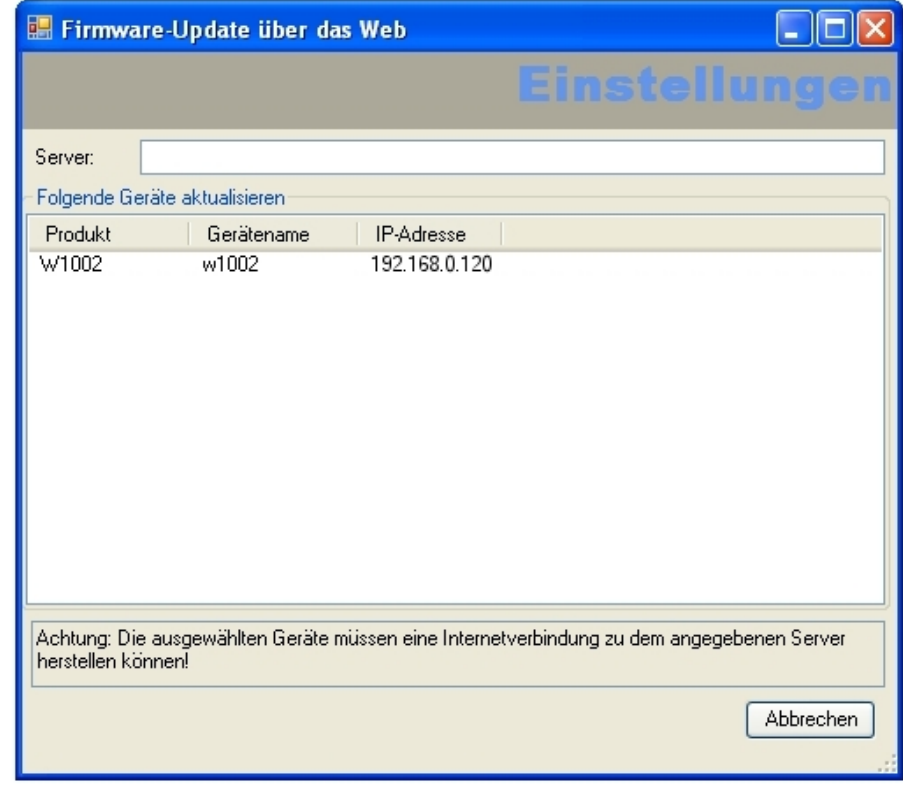

(3) Geben Sie in das Feld **Server** den gewünschten Web-Server ein

### **Hinweis**

Beachten Sie, dass DNS auf dem gewählten Gerät funktionsfähig sein muss und dass eine Verbindung über das Internet vom gewählten Gerät zum eingetragenen Web-Server möglich sein muss.

(4) Klicken Sie auf **Start**.

Das Gerät lädt die Firmware-Datei vom angegebenen Webserver. Solange der Vorgang andauert, erscheint *Internetupdate Firmware (Url)* im Fenster **Geräte** in der Spalte **Aktion** je nach Hintergrundfarbe in schwarzer oder in weißer Schrift. Sobald der Vorgang erfolgreich abgeschlossen ist, erscheint  netupdate Firmware (Url) in grüner Schrift. Sollte der Vorgang misslingen, so erscheint *Internetupdate Firmware (Url)* in roter Schrift. Die Hintergrundfarbe dient zusätzlich als Fortschrittsbalken für den Vorgang.

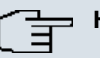

### **Hinweis**

Sie müssen das Gerät neu starten, um die neue Firmware zu aktivieren (siehe [Gerät](#page-57-0) [neu starten](#page-57-0) auf Seite 52).

## <span id="page-54-0"></span>**3.6.7 Firmware vom Funkwerk-Server aktualisieren**

Sie können die Firmware eines Geräts mit Hilfe des Funkwerk Servers aktualisieren.

- (1) Wählen Sie Im Hauptfenster auf der Karteikarte **Geräte** das gewünschte Gerät aus.
- (2) Klicken Sie auf das Symbol (b) oder öffnen Sie das Kontextmenü mit der rechten
	- Maustaste und wählen Sie **Firmware-Update vom Funkwerk-Server** . Das Fenster **Firmware-Update über das Web** öffnet sich. Der Funkwerk-Server ist voreingestellt, sie können diese Voreinstellung ändern.

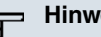

### **Hinweis**

Beachten Sie, dass DNS auf dem gewählten Gerät funktionsfähig sein muss und dass eine Verbindung über das Internet vom gewählten Gerät zum eingetragenen Web-Server möglich sein muss.

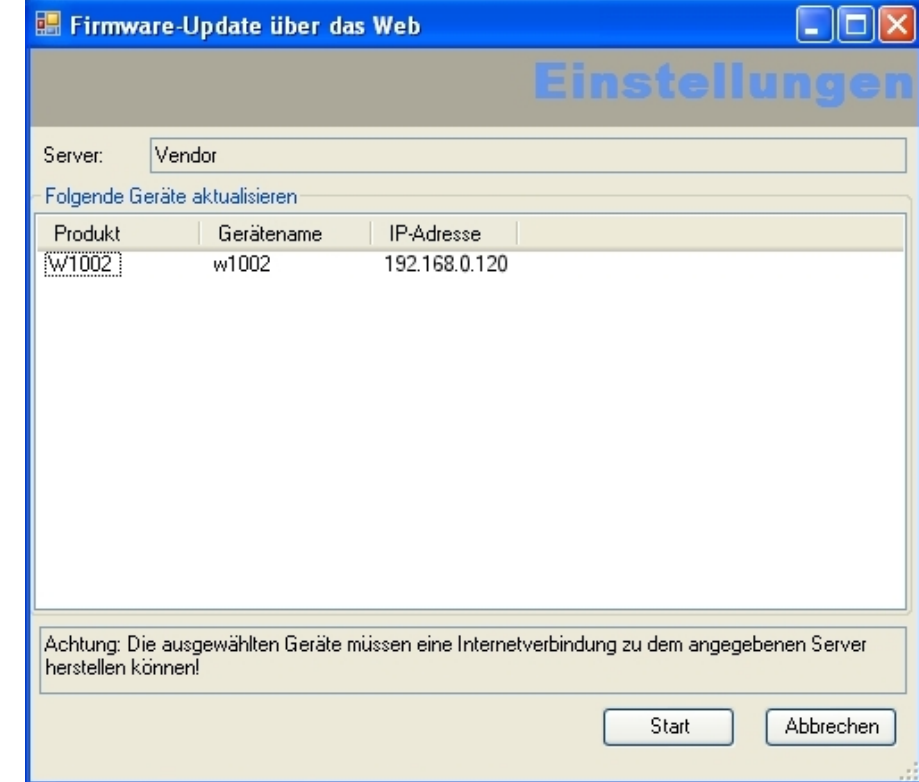

(3) Klicken Sie auf **Start**.

Das Gerät lädt die Firmware-Datei vom Funkwerk-Server.

Solange der Vorgang andauert, erscheint Internetupdate Firmware *9!=* im Fenster **Geräte** in der Spalte **Aktion** je nach Hintergrundfarbe in schwarzer oder in weißer Schrift. Sobald der Vorgang erfolgreich abgeschlossen ist, erscheint Internetupdate Firmware (Vendor) in grüner Schrift. Sollte der Vorgang misslingen, so erscheint *Internetupdate Firmware (Vendor)* in roter Schrift.

Die Hintergrundfarbe dient zusätzlich als Fortschrittsbalken für den Vorgang.

### **Hinweis**

Sie müssen das Gerät neu starten, um die neue Firmware zu aktivieren (siehe [Gerät](#page-57-0) [neu starten](#page-57-0) auf Seite 52).

# <span id="page-55-0"></span>**3.6.8 Konfiguration in ein Gerät laden**

Sie können eine Konfigurationsdatei in ein Gerät laden.

- (1) Wählen Sie Im Hauptfenster auf der Karteikarte **Geräte** das gewünschte Gerät aus.
- (2) Klicken Sie auf das Symbol oder öffnen Sie das Kontextmenü mit der rechten Maustaste und wählen Sie **Konfiguration laden**. Das Fenster **Konfigurationsdatei laden** öffnet sich. Standardmäßig liegen die Kon-

figurationsdateien unter Eigene Dateien\Funkwerk\Dime Mana-

 $ger\$ Configurations. Sie können den Pfad zu den Konfigurationsdateien ändern (siehe [Pfad zu den Konfigurationsdateien ändern](#page-36-0) auf Seite 31).

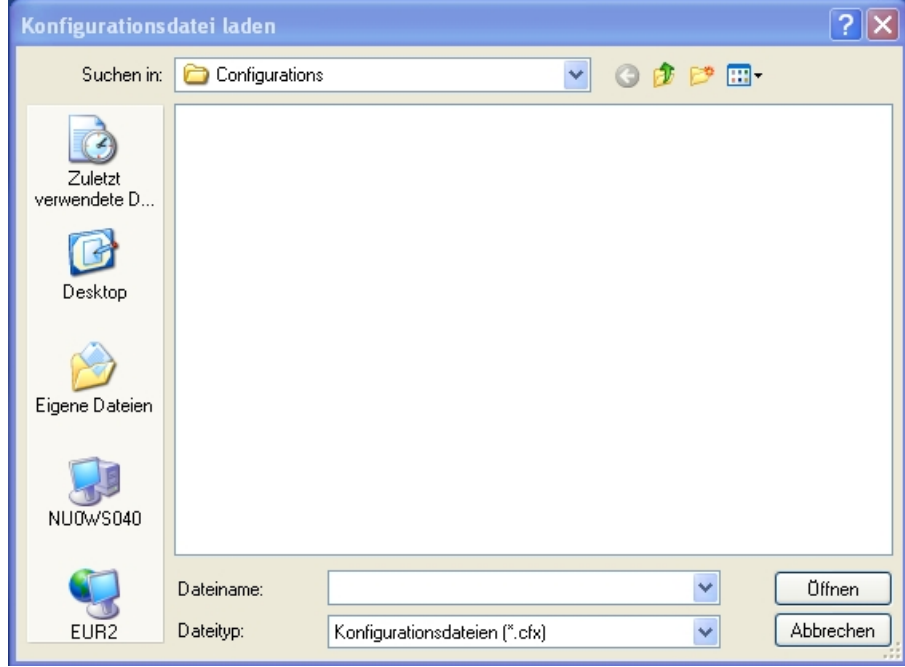

(3) Wählen Sie die gewünschte Konfigurationsdatei aus und klicken Sie auf **Öffnen**. Die Konfigurationsdatei wird an das Gerät übertragen. Solange der Vorgang andauert, erscheint *Update Konfiguration* im Fenster **Geräte** in der Spalte **Aktion** je nach Hintergrundfarbe in schwarzer oder in weißer Schrift. Sobald der Vorgang erfolgreich abgeschlossen ist, erscheint *Update Kon-*

figuration in grüner Schrift. Sollte der Vorgang misslingen, so erscheint *Update* Konfiguration in roter Schrift.

Die Hintergrundfarbe dient zusätzlich als Fortschrittsbalken für den Vorgang.

# <span id="page-56-0"></span>**3.6.9 Konfiguration speichern**

Sie können die aktuelle Konfiguration eines Geräts in einer Datei speichern.

- (1) Wählen Sie Im Hauptfenster auf der Karteikarte **Geräte** das gewünschte Gerät aus.
- (2) Klicken Sie auf das Symbol oder öffnen Sie das Kontextmenü mit der rechten Maustaste und wählen Sie **Konfiguration speichern**.

Das Fenster **Konfigurationsdatei speichern** öffnet sich. Standardmäßig werden die Konfigurationsdateien unter Eigene Dateien\Funkwerk\Dime Manager \Configurations gespeichert. Sie können den Pfad zu den Konfigurations-dateien ändern (siehe [Pfad zu den Konfigurationsdateien ändern](#page-36-0) auf Seite 31).

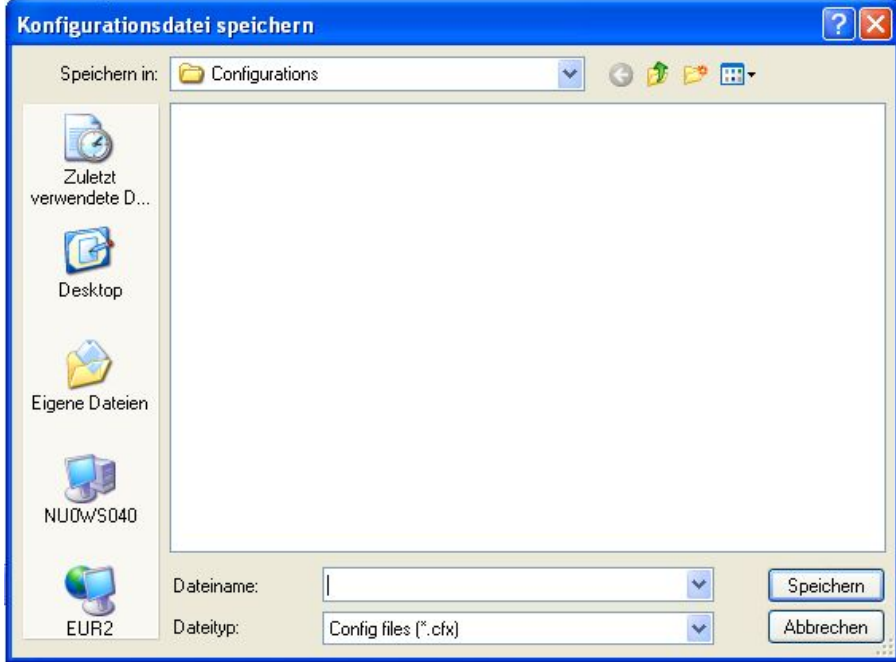

(3) Wählen Sie das gewünschte Verzeichnis, geben Sie der Konfigurationsdatei einen Namen und klicken Sie auf **Speichern**.

Das Fenster **Konfiguration speichern** öffnet sich.

(4) Kontrollieren Sie die Einträge, ändern Sie sie gegebenenfalls und klicken Sie auf **Start**.

Die Konfigurationsdatei wird gespeichert.

Solange der Vorgang andauert, erscheint Konfiguration speichern im Fenster **Geräte** in der Spalte **Aktion** je nach Hintergrundfarbe in schwarzer oder in wei-Ber Schrift. Sobald der Vorgang erfolgreich abgeschlossen ist, erscheint *Konfigu*ration speichern in grüner Schrift. Sollte der Vorgang misslingen, so erscheint Konfiguration speichern in roter Schrift.

Die Hintergrundfarbe dient zusätzlich als Fortschrittsbalken für den Vorgang.

### <span id="page-57-0"></span>**3.6.10 Gerät neu starten**

Sie können ein Gerät aus dem **Dime Manager** neu starten.

- (1) Wählen Sie Im Hauptfenster auf der Karteikarte **Geräte** das gewünschte Gerät aus.
- (2) Klicken Sie auf das Symbol oder öffnen Sie das Kontextmenü mit der rechten

Maustaste und wählen Sie **Geräteneustart**.

Das Fenster **Geräteneustart** öffnet sich. Sie sehen die Parameter des gewählten Geräts.

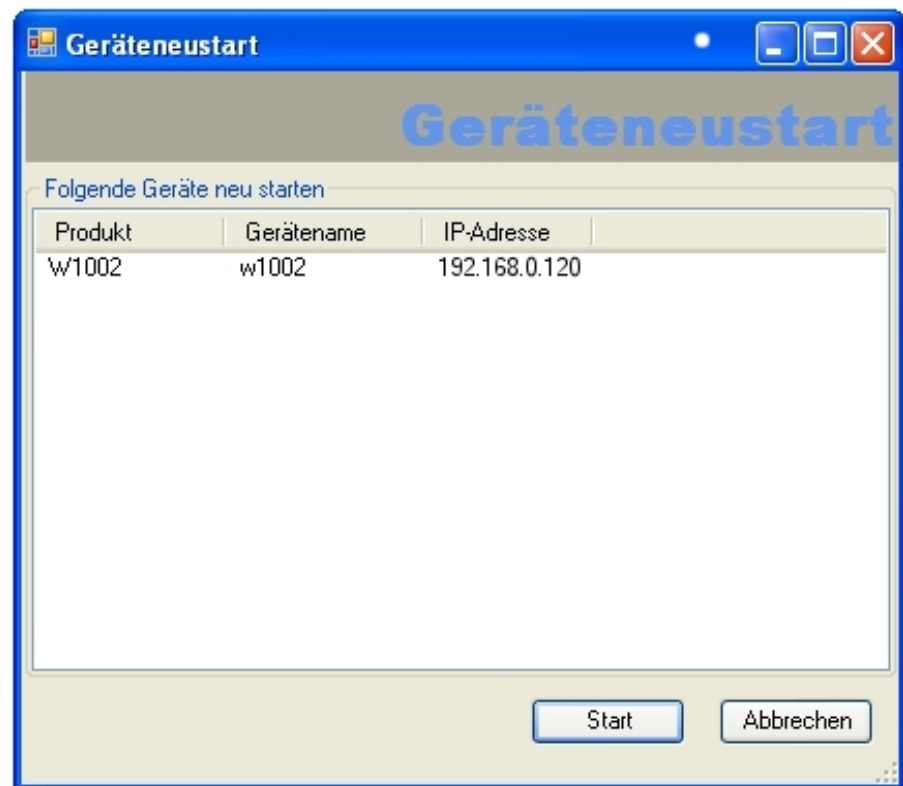

(3) Klicken Sie auf **Start**.

Das Gerät wird neu gestartet.

Solange der Vorgang andauert, erscheint Gerät neu starten im Fenster Geräte in der Spalte **Aktion** je nach Hintergrundfarbe in schwarzer oder in weißer Schrift. Sobald der Vorgang erfolgreich abgeschlossen ist, erscheint Gerät neu starten in grüner Schrift. Sollte der Vorgang misslingen, so erscheint Gerät neu starten in roter Schrift.

Die Hintergrundfarbe dient zusätzlich als Fortschrittsbalken für den Vorgang.

# <span id="page-58-0"></span>**3.6.11 Auf Werkseinstellungen zurücksetzen**

Sie können ein Gerät auf seine Werkseinstellungen zurücksetzen. Die Konfiguration geht dabei verloren, wenn Sie sie nicht vorher speichern (siehe [Konfiguration speichern](#page-56-0) auf Seite 51).

- (1) Wählen Sie Im Hauptfenster auf der Karteikarte **Geräte** das gewünschte Gerät aus.
- (2) Klicken Sie auf das Symbol oder öffnen Sie das Kontextmenü mit der rechten

Maustaste und wählen Sie **Werkseinstellungen**.

Das Fenster **Werkseinstellungen** öffnet sich. Sie sehen die Parameter des gewählten Geräts.

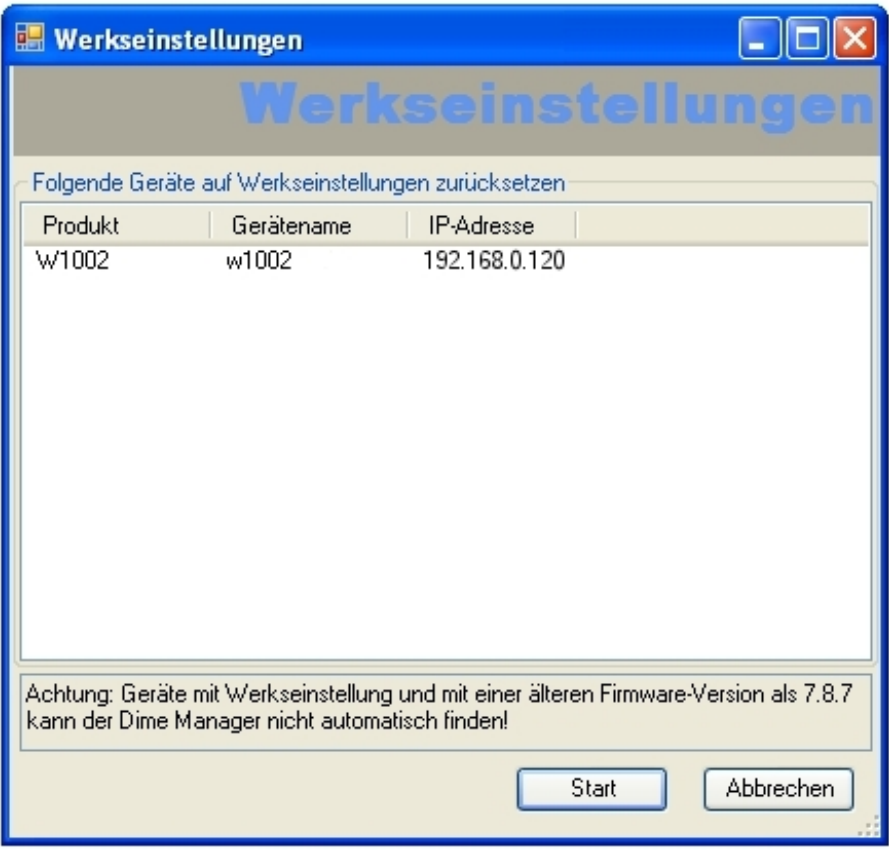

(3) Klicken Sie auf **Start**.

Das Gerät wird auf seine Werkseinstellungen zurückgesetzt. Solange der Vorgang andauert, erscheint *Setze Werkseinstellungen* im Fenster **Geräte** in der Spalte **Aktion** je nach Hintergrundfarbe in schwarzer oder in weißer Schrift. Sobald der Vorgang erfolgreich abgeschlossen ist, erscheint  Werkseinstellungen in grüner Schrift. Sollte der Vorgang misslingen, so erscheint *Setze Werkseinstellungen* in roter Schrift.

Die Hintergrundfarbe dient zusätzlich als Fortschrittsbalken für den Vorgang.

# <span id="page-59-0"></span>**3.6.12 Parameter für ein Gerät über BOOTP festlegen**

Sie können für ein Gerät Parameter über BOOTP festlegen.

- (1) Wählen Sie im Hauptfenster auf der Karteikarte **Geräte** das gewünschte Gerät aus.
- (2) Klicken Sie auf das Symbol <sub>ode</sub> oder öffnen Sie das Kontextmenü mit der rechten

### Maustaste und wählen Sie **BOOTP konfigurieren**.

Das Fenster **BOOTP** öffnet sich.

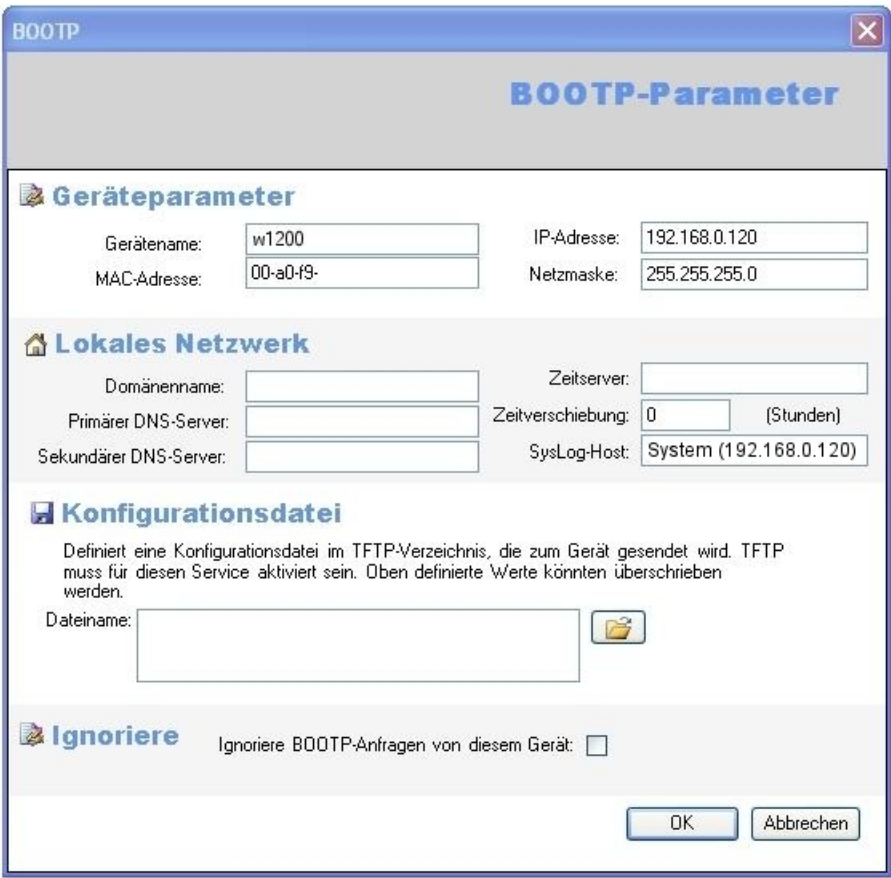

- (3) Ändern bzw. ergänzen Sie die angezeigten Parameter nach Ihren Wünschen.
- (4) Wenn Sie eine Konfigurationsdatei an das Gerät übertragen wollen, wählen Sie die gewünschte Datei aus.

# **Hinweis**

Beachten Sie, dass der Dienst TFTP aktiv sein muss, um eine Konfigurationsdatei zu übertragen (siehe [TFTP Service starten oder beenden](#page-40-1) auf Seite 35).

(5) Klicken Sie auf **OK**.

Die Parameter werden an das Gerät übertragen, sobald es eine BOOTP-Anfrage schickt.

### <span id="page-61-0"></span>**3.6.13 Gerät löschen**

Sie können ein Gerät aus der Liste auf der Karteikarte **Geräte** löschen.

- (1) Wählen Sie im Hauptfenster auf der Karteikarte **Geräte** das gewünschte Gerät aus.
- (2) Klicken Sie auf das Symbol voder öffnen Sie das Kontextmenü mit der rechten Maustaste und wählen Sie **Löschen**.

Das Gerät wird aus der Liste der Geräte gelöscht.

# <span id="page-61-1"></span>**3.7 Aufgaben mit Drag and Drop erledigen**

Sie können verschiedene Aufgaben schnell und einfach mit Hilfe von Drag and Drop erledigen, z. B.

- die Konfiguration im **Dime Manager** speichern
- die Firmware in Geräten aktualisieren
- <span id="page-61-2"></span>• die Konfiguration in Geräten aktualisieren.

### **3.7.1 Konfiguration mit Drag and Drop speichern**

Sie können die Konfiguration eines Geräts oder mehrerer Geräte mit Drag und Drop im **Dime Manager** speichern.

- (1) Wählen Sie **Wartung** -> **Fenster** im Bereich **Konfigurationen**, um das Fenster **Konfigurationen** zu öffnen.
- (2) Wählen Sie auf der Karteikarte **Geräte** ein Gerät oder mehrere Geräte aus.
- (3) Ziehen Sie das Gerät oder die Geräte mit gedrückter Maustaste in das Fenster **Konfigurationen** und lassen Sie die Maustaste los.

Das Fenster **Konfiguration speichern** öffnet sich. Sie können der Gruppenkonfigurationsdatei im Feld **Dateiname** einen Namen geben. Standardmäßig erhält die erste Gruppenkonfigurationsdatei, die Sie speichern, den Namen *cf\_0. cfx*. Weitere Dateien werden nummeriert:  $cf_1.cfx$ ,  $cf_2.cfx$  usw.

Sie können die cfx-Dateien mit einem Editor öffnen und die gespeicherten Informationen einsehen.

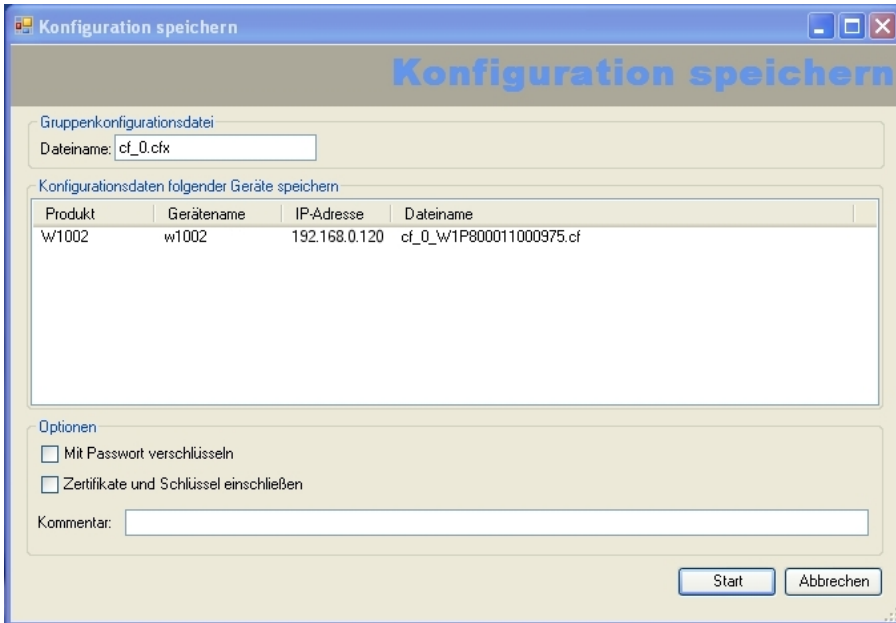

(4) Klicken Sie auf **Start**.

Die Konfiguration eines jeden Geräts wird in jeweils einer Datei gespeichert und zusätzlich wird eine Konfigurationsdatei für alle Geräte, eine sogenannte **Gruppenkonfigurationsdatei**, angelegt. Im Tooltip der jeweiligen Datei sehen Sie, für welche Geräte die Datei geeignet ist.

Solange der Speichervorgang andauert, erscheint Konfiguration speichern im Fenster **Geräte** in der Spalte **Aktion** in der Zeile des jeweiligen Geräts je nach Hintergrundfarbe in schwarzer oder weißer Schrift. Sobald der Speichervorgang abgeschlossen ist, erscheint Konfiguration speichern in grüner Schrift. Sollte der Speichervorgang misslingen, so erscheint *Konfiguration speichern* in roter Schrift.

Die Hintergrundfarbe dient zusätzlich als Fortschrittsbalken für den Vorgang. Sie können Konfigurationsdateien mit einem Editor öffnen und einsehen.

# <span id="page-62-0"></span>**3.7.2 Firmware mit Drag and Drop aktualisieren**

Sie können die Firmware eines einzelnen Geräts oder mehrerer Geräte mit Drag and Drop aktualisieren.

- (1) Wählen Sie **Wartung** -> **Fenster** im Bereich **Firmware**, um das Fenster **Firmware** zu öffnen.
- (2) Wenn Sie die Firmware-Dateien, die im **Dime Manager** gespeichert sind, aktualisieren wollen, wählen Sie **Wartung** -> **Konfigurieren** im Bereich **Firmware**, nehmen im Fenster **Firmware-Informationen** die gewünschten Einstellungen vor (siehe [Pfad zu](#page-38-0) [den Firmware-Dateien ändern / Firmware-Dateien aktualisieren](#page-38-0) auf Seite 33) und kli-

cken Sie auf **OK**.

Die Firmware-Datein werden gegebenenfalls aktualisiert.

(3) Wenn Sie die Firmware eines einzigen Geräts aktualisieren wollen, wählen Sie im Fenster **Firmware** die passende Firmware-Datei und ziehen Sie sie mit gedrückter Maustaste zum gewünschten Gerät auf der Karteikarte **Geräte**.

Die Firmware des gewählten Geräts wird aktualisiert.

Solange der Vorgang andauert, erscheint *Update Firmware aus Datei* im Fenster **Geräte** in der Spalte **Aktion** je nach Hintergrundfarbe in schwarzer oder in weißer Schrift. Sobald der Vorgang erfolgreich abgeschlossen ist, erscheint *Update* Firmware aus Datei in grüner Schrift. Sollte der Vorgang misslingen, so erscheint *Update Firmware aus Datei* in roter Schrift.

- (4) Wenn Sie die Firmware von mehreren gleichartigen Geräten (z. B. **R1200**) aktualisieren wollen, wählen Sie auf der Karteikarte **Geräte** die gewünschten Geräte aus und im Fenster **Firmware** eine geeignete Firmware-Datei.
- (5) Ziehen Sie die Datei mit gedrückter Maustaste zu den gewählten Geräten auf der Karteikarte **Geräte** und lassen Sie die Maustaste los.

Die Firmware der gewählten Geräte wird aktualisiert.

Solange der Vorgang andauert, erscheint *Update Firmware aus Datei* im Fenster **Geräte** in der Spalte **Aktion** in der Zeile des jeweiligen Geräts je nach Hintergrundfarbe in schwarzer oder in weißer Schrift. Sobald der Vorgang erfolgreich abgeschlossen ist, erscheint *Update Firmware aus Datei* in grüner Schrift. Sollte der Vorgang misslingen, so erscheint *Update Firmware aus Datei* in roter Schrift.

Die Hintergrundfarbe dient zusätzlich als Fortschrittsbalken für den Vorgang.

#### **Hinweis**

Sie müssen das Gerät neu starten, um die neue Firmware zu aktivieren (siehe [Gerät](#page-57-0) [neu starten](#page-57-0) auf Seite 52).

# <span id="page-63-0"></span>**3.7.3 Konfiguration mit Drag and Drop in ein einzelnes Gerät laden**

Sie können eine Konfigurationsdatei mit Drag and Drop in ein einzelnes Gerät laden. Sie können dazu eine der Konfigurationsdateien verwenden, die Sie vorher im Konfigurationsverzeichnis gespeichert haben (siehe [Konfiguration speichern](#page-56-0) auf Seite 51 bzw. [Konfigura](#page-61-2)[tion mit Drag and Drop speichern](#page-61-2) auf Seite 56).

- (1) Wählen Sie **Wartung** -> **Fenster** im Bereich **Konfigurationen**, um das Fenster **Konfigurationen** zu öffnen.
- (2) Wählen Sie im Hauptfenster auf der Karteikarte **Geräte** das Gerät aus, in das Sie eine Konfigurationsdatei laden wollen.
- (3) Wählen Sie im Fenster **Konfigurationen** diejenige Konfigurationsdatei aus, die Sie in das Gerät laden wollen.
- (4) Ziehen Sie die Datei mit gedrückter Maustaste zum markierten Gerät und lassen Sie die Maustaste los.

Die Konfigurationsdatei wird in das gewählte Gerät geladen. Solange der Vorgang andauert, erscheint *Update Konfiguration* im Fenster **Geräte** in der Spalte **Aktion** je nach Hintergrundfarbe in schwarzer oder weißer Schrift. Sobald der Vorgang erfolgreich abgeschlossen ist, erscheint *Update Kon*figuration in grüner Schrift. Sollte der Vorgang misslingen, so erscheint *Update* Konfiguration in roter Schrift.

Die Hintergrundfarbe dient zusätzlich als Fortschrittsbalken für den Vorgang.

# <span id="page-64-0"></span>**3.7.4 Konfiguration mit Drag and Drop in mehrere Geräte laden**

Sie können eine Konfigurationsdatei mit Drag and Drop in einem Arbeitsgang in mehrere Geräte laden. Sie können dazu die Dateien verwenden, die Sie vorher im Konfigurations-verzeichnis gespeichert haben (siehe [Konfiguration speichern](#page-56-0) auf Seite 51 und [Konfigura](#page-61-2)[tion mit Drag and Drop speichern](#page-61-2) auf Seite 56). Bei gleichartigen Geräten (z. B. **R1200**) können Sie ein und dieselbe Konfigurationsdatei verwenden, bei verschiedenartigen Gerä-ten können Sie eine Gruppenkonfigurationsdatei (siehe [Konfiguration mit Drag and Drop](#page-61-2) [speichern](#page-61-2) auf Seite 56) verwenden.

(1) Wählen Sie **Wartung** -> **Fenster** im Bereich **Konfigurationen**, um das Fenster **Konfigurationen** zu öffnen.

Sie können die verfügbaren Konfigurations- und Gruppenkonfigurationsdateien anzeigen lassen.

- (2) Wählen Sie im Hauptfenster auf der Karteikarte **Geräte** diejenigen Geräte aus, in welche Sie eine Konfigurationsdatei laden wollen.
- (3) Wenn Sie eine Konfiguration in gleichartige Geräte laden wollen, wählen Sie im Fenster **Konfigurationen** diejenige Konfigurationsdatei aus, die Sie in die Geräte laden wollen.
- (4) Wenn Sie eine Konfiguration in verschiedenartige Geräte laden wollen, wählen Sie im Fenster **Konfigurationen** diejenige Gruppenkonfigurationsdatei aus, die Sie für die Geräte verwenden wollen.
- (5) Ziehen Sie die gewählte Datei mit gedrückter Maustaste zu den markierten Geräten und lassen Sie die Maustaste los.

Die Konfigurationsdatei wird in die gewählten Geräte geladen. Solange der Vorgang andauert, erscheint *Update Konfiguration* im Fenster **Geräte** in der Spalte **Aktion** in der Zeile des jeweiligen Geräts je nach Hintergrundfarbe in schwarzer oder weißer Schrift. Sobald der Vorgang erfolgreich abgeschlossen ist, erscheint *Update Konfiguration* in grüner Schrift. Sollte der Vorgang misslingen, so erscheint *Update Konfiguration* in roter Schrift. Die Hintergrundfarbe dient zusätzlich als Fortschrittsbalken für den Vorgang.

# <span id="page-65-0"></span>**Index**

### **A**

Aktion [12](#page-17-0) Allgemeine Einstellungen [38](#page-43-3) Anzeigebereich [12](#page-17-0) Aufgaben [24](#page-29-0) Aufgaben mit Drag and Drop [56](#page-61-1) Aufgaben mit Kontextmenü [42](#page-47-1) Aufgaben mit Symbolleiste [42](#page-47-1)

### **B**

Bedienung [22](#page-27-0) Benutzeroberfläche [8](#page-13-0) BOOTP [34](#page-39-0) , [54](#page-59-0) BOOTP Service [38](#page-43-1) BOOTP-Geräte anzeigen lassen [38](#page-43-2) BOOTP-Parameter [38](#page-43-0) , [54](#page-59-0) BOOTP-Protokollfenster öffnen [36](#page-41-0)

### **C**

Copyright [41](#page-46-0)

### **D**

Dateifenster [21](#page-26-0) Dienste [34](#page-39-0) Dime Manager Log [39](#page-44-1) Dime Manager Protokoll [39](#page-44-1) Discover [24](#page-29-1) Drag and Drop [56](#page-61-1) , [56](#page-61-2) , [57](#page-62-0) , [58](#page-63-0) , [59](#page-64-0)

### **E**

Einsatzmöglichkeiten [1](#page-6-1) Einstellungen [38](#page-43-3) Elemente [8](#page-13-1)

### **F**

FCI Konfiguration [44](#page-49-0) Fenster [8](#page-13-1) , [21](#page-26-0) Fenster positionieren [8](#page-13-1) Fenster verankern [8](#page-13-1) Fensteranzeige ändern [22](#page-27-0) Firmware [49](#page-54-0) Firmware aktualisieren [57](#page-62-0) Firmware aktualisieren - Datei [46](#page-51-1) Firmware aktualisieren - Funkwerk-Server [49](#page-54-0) Firmware aktualisieren - Webserver [47](#page-52-0) Firmware mit Drag and Drop aktualisieren [57](#page-62-0) Firmware-Dateien [33](#page-38-0) Firmware-Dateien aktualisieren [33](#page-38-0) Firmware-Dateien anzeigen lassen [32](#page-37-0)

### **G**

Gerät löschen [56](#page-61-0) Gerät neu starten [52](#page-57-0) Geräte [2](#page-7-0) Geräte anzeigen lassen [25](#page-30-0) Geräte im Hintergrund suchen [26](#page-31-0) Geräte Log [39](#page-44-0) Geräte suchen [24](#page-29-2) Geräte von Hand hinzufügen [24](#page-29-3) Geräte wählen [22](#page-27-0) Geräteeigenschaften [16](#page-21-0) Geräteliste speichern [26](#page-31-1) Geräteparameter [42](#page-47-2) Geräteprotokoll [39](#page-44-0) Geräteübersicht [9](#page-14-1)

### **H**

Hauptfenster [10](#page-15-0) Hilfe [42](#page-47-0) HTTP-Konfiguration - FCI [44](#page-49-0) HTTPS-Konfiguration - FCI - sicher [45](#page-50-0)

### **I**

Informationen anzeigen lassen [40](#page-45-1) Installation [3](#page-8-1) IP-Einstellungen [42](#page-47-2) IP-Konfiguration [16](#page-21-0)

Protokollfenster Geräte [39](#page-44-0)

### **K**

Karteikarte BOOTP [12](#page-17-0) Karteikarte Geräte [12](#page-17-0) Konfiguration laden [50](#page-55-0), [58](#page-63-0), [59](#page-64-0) Konfiguration mit Drag and Drop laden [58](#page-63-0) [, 59](#page-64-0) Konfiguration mit Drag and Drop speichern [56](#page-61-2) Konfiguration speichern [51](#page-56-0) , [56](#page-61-2) Konfiguration über FCI [44](#page-49-0) Konfiguration über FCI - sicher [45](#page-50-0) Konfiguration über Setup Tool [46](#page-51-0) Konfigurationsdateien [29](#page-34-0) , [31](#page-36-0) Konfigurationsdateien anzeigen lassen [29](#page-34-0) Kontextmenü [11](#page-16-0) , [42](#page-47-1)

### **L**

Log [21](#page-26-0) Log Dime Manager [39](#page-44-1) Log Geräte [39](#page-44-0)

### **M**

Menüzeile [9](#page-14-0)

### **N**

Neustart [52](#page-57-0)

### **O**

Ordner suchen [31](#page-36-0)

### **P**

Parameter über BOOTP festlegen [38](#page-43-0) Passwort ändern [42](#page-47-2) Pfad zu den Firmware-Dateien ändern [33](#page-38-0) Pfad zu den Konfigurationsdateien ändern [31](#page-36-0) Protokollfenster [21](#page-26-0) Protokollfenster Dime Manager [39](#page-44-1)

### **S**

Sichere Konfiguration über FCI [45](#page-50-0) Sonstiges [16](#page-21-0) Sprache ändern [39](#page-44-2) Status [12](#page-17-0) Suchergebnis laden [28](#page-33-0) , [28](#page-33-0) Suchergebnis speichern [26](#page-31-1) Symbole für Bedienung [22](#page-27-0) Symbole für Fensteranzeige [22](#page-27-0) Symbole für Status [12](#page-17-0) Symbolfarben für Status [12](#page-17-0) Symbolleiste [11](#page-16-0) , [42](#page-47-1) Systemvoraussetzungen [2](#page-7-1) Systemvoraussetzungen PC [2](#page-7-1) Systemvoraussetzungen Software [2](#page-7-1)

### **T**

TELNET-Client [2](#page-7-1) , [39](#page-44-0) TELNET-Client wählen [40](#page-45-0) TELNET-Konfiguration - Setup [46](#page-51-0) TFTP [34](#page-39-0) TFTP Service beenden [35](#page-40-1) [, 35](#page-40-1) TFTP Service starten [35](#page-40-1) TFTP-Einstellungen vornehmen [35](#page-40-0) TFTP-Protokollfenster öffnen [34](#page-39-1)

### **U**

Unterstützte Geräte [2](#page-7-0)

### **V**

Version [41](#page-46-0)

### **W**

Wartung [28](#page-33-1) Werkseinstellungen [53](#page-58-0)

### **Z**

Zustände [16](#page-21-0)